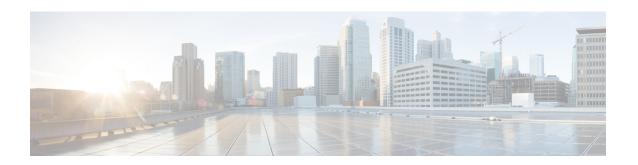

## **Cisco Unified Communications Voice Services**

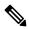

Note

To achieve simplification and consistency, the Cisco SD-WAN solution has been rebranded as Cisco Catalyst SD-WAN. In addition, from Cisco IOS XE SD-WAN Release 17.12.1a and Cisco Catalyst SD-WAN Release 20.12.1, the following component changes are applicable: Cisco vManage to Cisco Catalyst SD-WAN Manager, Cisco vAnalytics to Cisco Catalyst SD-WAN Analytics, Cisco vBond to Cisco Catalyst SD-WAN Validator, Cisco vSmart to Cisco Catalyst SD-WAN Controller, and Cisco Controllers to Cisco Catalyst SD-WAN Control Components. See the latest Release Notes for a comprehensive list of all the component brand name changes. While we transition to the new names, some inconsistencies might be present in the documentation set because of a phased approach to the user interface updates of the software product.

Table 1: Feature History

| Feature Name                                                                                                    | Release Information                                                                                  | Description                                                                                                    |
|----------------------------------------------------------------------------------------------------|----------------------------------------------------------------------------------------------------|----------------------------------------------------------------------------------------------------|
| Integration with Cisco Unified Communications                                                                            | Cisco IOS XE Catalyst<br>SD-WAN Release 17.3.1a<br>Cisco vManage Release 20.3.1                      | This release adds support for using a feature template to enable Cisco IP-based media services.                                                                                                    |
|                                                                                                    | Cisco IOS XE Catalyst<br>SD-WAN Release 17.2.1r                                                      | This feature lets you use feature templates and voice policies to enable Cisco Unified Communications (UC) voice services for supported routers. When Cisco UC voice services are enabled, routers can process calls for various endpoints, including voice ports, POTS dial peers, SIP dial peers, and phone profiles in Cisco Unified SRST mode. |
|                                                                                                    |                                                                                                    | You can configure items for UC voice services from the Feature tab and the Voice Policy page for a supported device.                                                                                                    |
|                                                                                                    |                                                                                                    | Configuring UC voice services for Cisco<br>Unified Communications requires that<br>Cisco SD-WAN Manager runs Cisco<br>Catalyst SD-WAN Release 20.1.1.                                                                                                    |
|                                                                                                    |                                                                                                    | This feature is supported on Cisco 4000 Series Integrated Services Routers.                                                                                                    |
| Cisco Unified Communications<br>Voice Services Configuration<br>through the Workflow Library<br>and Configuration Groups | Cisco IOS XE Catalyst<br>SD-WAN Release 17.13.1a<br>Cisco Catalyst SD-WAN<br>Manager Release 20.13.1 | With this release, you can configure DSP farms for UC voice services by using the Workflow Library and configuration groups                                                                                                    |

You can configure feature templates and voice policies to enable Cisco Unified Communications (UC) voice services for supported routers. These templates and policies configure parameters for FXO, FXS, and FXS/DID interfaces on these routers. Beginning with Cisco IOS XE Catalyst SD-WAN Release 17.3.1a, parameters for PRI ISDN too can be configured. In addition, you can use the DSPFarm feature template to enable Cisco IP-based media services.

When Cisco UC voice services are enabled, routers can process calls for various endpoints, including voice ports for analog interfaces and digital interfaces, POTS dial peers, SIP dial peers, and phone profiles in Cisco Unified SRST mode.

Configuring UC voice services for Cisco Unified Communications requires that Cisco SD-WAN Manager runs Cisco Catalyst SD-WAN Release 20.3 or later.

For more detailed information about commands to configure and maintain Cisco IOS voice applications, see Cisco IOS Master Command List.

The following describe the general steps that you perform to configure, in various scenarios, voice services for Cisco Unified Communications:

• Workflow for initial configuration of Cisco Catalyst SD-WAN for Cisco Unified Communications.

| Step 1 | Add a voice card feature template.                      |
|--------|---------------------------------------------------------|
| Step 2 | Add a call routing feature template.                    |
| Step 3 | (Optional) Add an SRST feature template.                |
| Step 4 | (Optional) Add a DSPFarm Feature Template.              |
| Step 5 | (Optional) Add a voice policy.                          |
| Step 6 | Provision a device template for Unified Communications. |

• Workflow for adding a voice port, POTS dial peer, SIP dial peer, or SRST phone profile subpolicy to a voice policy.

| Step 1 | Detach the device templates that include the UC voice policy and UC-specific feature templates. |
|--------|-------------------------------------------------------------------------------------------------|
| Step 2 | Add the subpolicy to the voice policy.                                                          |
| Step 3 | Map the updated voice policy to endpoints as needed.                                            |
| Step 4 | Attach the feature templates to a device template.                                              |

• Workflow for updating feature templates to add or delete UC endpoints.

| Step 1 | Detach the device templates that include the voice card UC-specific feature templates and a voice policy. |
|--------|----------------------------------------------------------------------------------------------------|
| Step 2 | Update the voice card feature templates as needed.                                                        |
| Step 3 | Map the updated voice policy to endpoints as needed.                                                      |
| Step 4 | Attach the feature templates to a device template.                                                        |

• Workflow for updating configuration parameters when the functionality of a voice port changes.

| Step 1 | Detach the device templates that include the voice card UC-specific feature templates and an associated voice policy mapping. |
|--------|----------------------------------------------------------------------------------------------------|
| Step 2 | Update the voice card feature template and voice policy as needed.                                                            |
| Step 3 | Map the updated voice policy to endpoints as needed.                                                                          |
| Step 4 | Attach the feature templates and the voice policy to a device template.                                                       |

• Workflow for changing the interface type for a T1/E1 voice module.

| Step 1  | Detach the device template that includes the voice card feature template that defines the T1/E1 voice module, and detach the associated mapped voice policy. |
|---------|----------------------------------------------------------------------------------------------------|
| Step 2  | Unmap all voice policies from the PRI ISDN voice ports that are configured for the T1/E1 voice module, and unmap the POTS dial-peers for those ports.        |
| Step 3  | In the voice card feature template, delete the PRI ISDN voice ports that are configured for the T1/E1 voice module.                                          |
| Step 4  | Reattach the device template to devices.                                                                                                    |
| Step 5  | Reload the devices.                                                                                                    |
| Step 6  | Detach the device template from the devices.                                                                                                    |
| Step 7  | In the voice card feature template create new PRI ISDN voice ports for the T1/E1 voice module as needed.                                                     |
| Step 8  | Map the voice card feature template and voice policy to the device template.                                                                                 |
| Step 9  | Map the updated voice policy to the newly created PRI ISDN voice ports as needed.                                                                            |
| Step 10 | Reattach the device template to devices.                                                                                                    |

• Workflow for updating the clock source configuration for a T1/E1 voice module to change the primary and secondary clock sources.

| Step 1 | In the voice card feature template for the T1/E1 voice module that you want to update, set the clock source for each PRI ISDN voice port to <b>Line</b> , and push the configuration to devices.                              |
|--------|----------------------------------------------------------------------------------------------------|
| Step 2 | After the configuration is pushed successfully, in the voice card feature template set the clock source for each PRI ISDN voice port for the T1/E1 voice module to the desired values, and push the configuration to devices. |

- Add a Voice Card Feature Template, on page 5
- Add a Call Routing Feature Template, on page 15
- Add an SRST Feature Template, on page 19
- Add a DSPFarm Feature Template, on page 21
- Add a Voice Policy, on page 33

- Provision a Device Template for Unified Communications, on page 73
- Dial Peer CSV File, on page 75
- Translation Rules CSV File, on page 77
- Monitoring UC Operations, on page 78
- Cisco Unified Communications FXS and FXO Caller ID Support, on page 85

## **Add a Voice Card Feature Template**

A voice card feature template configures analog and PRI ISDN digital interfaces, which provide configuration settings for ports on voice cards in routers.

When you add a voice card feature template, for an analog interface, you configure the type of voice card you are configuring, port information for the card, and parameters for the service that you receive from your service provider. For a digital interface, you configure the type of voice card, the T1 or E1 controller, and related parameters.

When you add a module for a voice card, Cisco SD-WAN Manager assists you with the placement of the module by displaying available slots and sub-slots for the module. Cisco SD-WAN Manager determines the available slots and sub-slots based on the device model.

The following table describes options for configuring an analog interface.

**Table 2: Analog Interface Configuration Options** 

| Option               | Description                                                                                                    | Cisco IOS CLI Equivalent |
|----------------------|----------------------------------------------------------------------------------------------------|--------------------------|
| Module               | Select the type of voice module that is installed in the router.                                                                                                    | _                        |
| Module Slot/Sub-slot | Enter the slot and sub-slot of the voice module.                                                                                                    | voice-card slot/subslot  |
| Use DSP              | Enable this option if you want to use the built-in DSPs on the network interface module for TDM calls.                                                                                                    | no local-bypass          |
| Port Type            | Select the type of ports on the voice module that you are configuring for this interface (FXS or FXO). You can select All to define the port type for all ports of the selected type, or Port Range to define the port type for a specified range of ports.  Using Port Range, you can create analog interfaces as described later in this procedure to configure different ranges of ports. |                          |
| Description          | Enter a description of the selected port or ports. For example, fax machine or paging system.                                                                                                    | description string       |

| Option             | Description                                                                                                    | Cisco IOS CLI Equivalent                                                                |
|--------------------|----------------------------------------------------------------------------------------------------|-----------------------------------------------------------------------------------------|
| Secondary Dialtone | Available if you select FXO from the Port Type drop-down list.                                                                                                    | secondary dialtone                                                                      |
|                    | Set to <b>On</b> if you want the selected ports to generate a secondary dial tone when callers access an outside line.                                                                                                    |                                                                                         |
| Connection PLAR    | Enter the Private Line Automatic Ringdown extension to which the selected ports forward inbound calls.                                                                                                    | connection plar digits                                                                  |
| OPX                | Available if you select FXO from the Port Type drop-down list.                                                                                                    | connection plar opx digits                                                              |
|                    | Check this option if you want to enable Off-Premises Extension for the PLAR extension.                                                                                                    |                                                                                         |
| Signal Type        | Select the Signal Type that indicates an on-hook or off-hook condition for calls that the ports receive. Options are <b>Loopstart</b> , <b>Groundstart</b> , or <b>DID</b> . The DID option is available if you select FXS from the Port Type drop-down list. | signal {groundstart   loopstart}<br>signal did {delay-dial   immediate<br>  wink-start} |
| Caller-ID Enable   | Available if you select a signal type of Loopstart or Groundstart.                                                                                                    | caller-id enable                                                                        |
|                    | Set to <b>ON</b> if you want to enable caller ID information for inbound calls.                                                                                                    |                                                                                         |
| DID Signal Mode    | Available if you select a signal type of DID.                                                                                                    | signal did {delay-dial   immediate                                                      |
|                    | Choose the mode for the DID signal type (Delay Dial, Immediate, or Wink Start).                                                                                                    | wink-start}                                                                             |
|                    | Default: Wink Start.                                                                                                    |                                                                                         |
| Shutdown           | Set to <b>ON</b> if you want to shut down ports that are not being used.                                                                                                    | shutdown                                                                                |
|                    | Default: Off.                                                                                                    |                                                                                         |

The following table describes options for configuring a digital interface.

### Table 3: Digital Interface Configuration Options

| Option                                                                                                    | Description | Cisco IOS CLI Equivalent |
|----------------------------------------------------------------------------------------------------|-------------|--------------------------|
| Digital Interface Tab                                                                                                    |             |                          |
| Provides options for configuring parameters for a T1/E1 voice module and the clock source for the module ports. Before you configure these options, ensure that you have the appropriate DSP module installed for each T1/E1 voice module. |             |                          |

| Option         | Description                                                                                                    | Cisco IOS CLI Equivalent          |
|----------------|----------------------------------------------------------------------------------------------------|-----------------------------------|
| Module         | Select the type of T1/E1 voice module that is installed in the router.                                                                                                    | _                                 |
| Interface Type | Select the type of interface on the voice module:  • T1 PRI—Specifies T1 connectivity of 1.544 Mbps through the telephone switching network, using AMI or B8ZS coding  • E1 PRI—Specifies a wide-area digital transmission scheme used predominantly in Europe that carries data at a rate of 2.048 Mbps | card type {t1   e1} slot sub-slot |
| Slot/Sub-slot  | Enter the slot and sub-slot of the voice module.                                                                                                    | voice-card slot/sub-slot          |
| Use DSP        | Enable this option if you want to use the built-in DSPs on the network interface module for TDM calls.                                                                                                    | no local-bypass                   |

| Option                | Description                                                                                                    | Cisco IOS CLI Equivalent                                                                                         |
|-----------------------|----------------------------------------------------------------------------------------------------|----------------------------------------------------------------------------------------------------|
| Interface             | Perform these actions to configure the number of T1/E1 ports to be provisioned on the module, and the clock source for each port:  1. Click Add. The Port and Clock Selector window displays. | controller {t1   e1}<br>slot/sub-slot/number<br>clock source {network   line   line<br>primary   line secondary} |
|                       | 2. Check the check box that corresponds to each port that you want to configure. The number of ports that you can configure depends on the Module type that you select.                       |                                                                                                    |
|                       | <b>3.</b> For each port, select the clock source:                                                                                                    |                                                                                                    |
|                       | • Line—Sets the line clock as the primary clock source. With this option, the port clocks its transmitted data from a clock that is recovered from the line receive data stream.              |                                                                                                    |
|                       | • <b>Primary Clock</b> —Sets the port to be a primary clock source.                                                                                                    |                                                                                                    |
|                       | • Secondary Clock—Sets the port to be a secondary clock source.                                                                                                    |                                                                                                    |
|                       | Network—Sets the backplane clock<br>or the system oscillator clock as the<br>module clock source.                                                                                             |                                                                                                    |
|                       | We recommend that you set one port to be the primary clock and set another port going to the same network as a secondary clock source to act as a backup.                                     |                                                                                                    |
|                       | 4. Click Add.                                                                                                    |                                                                                                    |
| Network Participation | This check box displays after you add an interface.                                                                                                    | network-clock synchronization<br>participate slot/sub-slot                                                       |
|                       | Check this check box to configure the T1/E1 module to participate in the backplane clock.                                                                                                    |                                                                                                    |
|                       | Uncheck this check box to remove the clock synchronization with the backplane clock for the module.                                                                                           |                                                                                                    |
|                       | By defult, this check box is checked.                                                                                                    |                                                                                                    |

| Option     | Description                                                                                                    | Cisco IOS CLI Equivalent                                               |
|------------|----------------------------------------------------------------------------------------------------|------------------------------------------------------------------------|
| Shutdown   | Perform these actions to disable or enable the controller, serial interface, or voice port that is associated with the interface port.                               | controller e1/t1 slot/sub-slot/port<br>shutdown<br>interface serial    |
|            | 1. Click <b>Shutdown Selected</b> . The Shutdown window displays.                                                                                                    | slot/sub-slot/port: {15   23}<br>shutdown                              |
|            | <ol> <li>For each port, select the item or items that you want to enable (Controller, Serial, or Voice Port. If you do not select an item, it is enabled.</li> </ol> | voice-port slot/sub-slot/port: {15   23} shutdown                      |
|            | 3. Click Add.                                                                                                    |                                                                        |
| Time Slots | Select the number of time slots of the interface type.                                                                                                    | controller e1/t1 slot/sub-slot/port                                    |
|            | Valid ranges:                                                                                                    | pri-group timeslots timeslot-range [voice-dsp]                         |
|            | • For T1 PRI—Time slots 1 through 24. The 24th time slot is the D channel.                                                                                           |                                                                        |
|            | • For E1 PRI— Time slots 1 through 31. The 16th time slot is the D channel.                                                                                          |                                                                        |
| Framing    | Select the frame type for the interface type.                                                                                                    | controller t1 slot/sub-slot/port<br>framing [esf   sf]                 |
|            | For a T1 PRI interface type, options are:                                                                                                    |                                                                        |
|            | • esf—Extended super frame (default)                                                                                                    | controller e1 slot/sub-slot/port<br>framing [crc4   no-crc4]           |
|            | • sf—Super frame                                                                                                    | [australia]                                                            |
|            | For an E1 PRI interface type, options are:                                                                                                    |                                                                        |
|            | • crc4—CRC4 framing type (default)                                                                                                    |                                                                        |
|            | • no-crc4—No CRC4 framing type                                                                                                    |                                                                        |
| Australia  | This check box displays when you select E1 PRI for the interface type.                                                                                               | controller e1 slot/sub-slot/port<br>framing [crc4   no-crc4] australia |
|            | Check this check box to use the <b>australia</b> framing type.                                                                                                    |                                                                        |

| Option            | Description                                                                                                    | Cisco IOS CLI Equivalent                                                                                               |
|-------------------|----------------------------------------------------------------------------------------------------|----------------------------------------------------------------------------------------------------|
| Line Code         | Select the line code type for the interface type.                                                                                         | controller t1 slot/sub-slot/port<br>linecode [ami   b8zs]<br>controller e1 slot/sub-slot/port<br>linecode [ami   hdb3] |
|                   | For a T1 PRI interface type, options are:                                                                                                 |                                                                                                    |
|                   | • ami—Use Alternate Mark Inversion as the line code type                                                                                  |                                                                                                    |
|                   | • <b>b8zs</b> —Use binary 8-zero substitution as the line code type (default)                                                             |                                                                                                    |
|                   | For an E1 PRI interface type, options are:                                                                                                |                                                                                                    |
|                   | • ami—Use Alternate Mark Inversion as the line code type                                                                                  |                                                                                                    |
|                   | • hdb3—Use high-density binary 3 as the line code type (default)                                                                          |                                                                                                    |
| Line Termination  | This check box appears only for an Interface type of E1 PRI.                                                                              | controller e1 slot/sub-slot/port<br>line-termination {75-ohm                                                           |
|                   | Select the line termination type for the E1 controller:                                                                                   | 120-ohm}                                                                                                    |
|                   | • <b>75-ohm</b> —75 ohm unbalanced termination                                                                                            |                                                                                                    |
|                   | • <b>120-ohm</b> —120 ohm balanced termination (default)                                                                                  |                                                                                                    |
| Cable Length Type | This check box appears only for an Interface type of T1 PRI.                                                                              | controller t1 slot/sub-slot/port<br>cablelength {short   long}                                                         |
|                   | Select the cable length type for the T1 PRI interface type:                                                                               |                                                                                                    |
|                   | • long—Long cable length                                                                                                    |                                                                                                    |
|                   | • short—Short cable length                                                                                                    |                                                                                                    |
| Cable Length      | This check box appears only for an interface type of T1 PRI.                                                                              | cablelength {[short [110ft   220ft                                                                                     |
|                   | Select the cable length for the T1 PRI interface type. Use this option to fine-tune the pulse of a signal at the receiver for a T1 cable. | 330ft   440ft   550ft   660ft ]]<br>  [long [-15db   -22.5db   -7.5db  <br>  0db ]]}                                   |
|                   | The default value is <b>0db</b> .                                                                                                    |                                                                                                    |

| Option       | Description                                                                                                    | Cisco IOS CLI Equivalent                                                                                                    |
|--------------|----------------------------------------------------------------------------------------------------|----------------------------------------------------------------------------------------------------|
| Network Side | Enable this option to have the device use the standard PRI network-side interface.                                                                                                    | interface serial<br>slot/sub-slot/port: {15  23}                                                                                                    |
|              | By default, this option is disabled (set to <b>No</b> ).                                                                                                    | isdn protocol-emulate [network  user]                                                                                                    |
| Switch Type  | <ul> <li>Select the ISDN switch type for this interface:         <ul> <li>primary-qsig—Supports QSIG signaling according tot the Q.931 protocol. Network side functionality is assigned with the isdn protocol-emulate command.</li> <li>primary-net5—NET5 ISDN PRI switch types for Asia, Australia, and New Zealand. ETSI-compliant switches for Euro-ISDN E-DSS1 signaling system.</li> <li>primary-ntt—Japanese NTT ISDN PRI switches.</li> <li>primary-4ess—Lucent (AT&amp;T) 4ESS switch type for the United States.</li> <li>primary-5ess—Lucent (AT&amp;T) 5ESS switch type for the United States.</li> <li>primary-dms100—Nortel DMS-100 switch type for the United States.</li> <li>primary-ni—National ISDN switch type.</li> </ul> </li> </ul> | interface serial slot/sub-slot/port: {15  23} isdn switch-type [primary-4ess   primary-5ess  primary-dms100   primary-net5   primary-ni   primary-ntt   primary-qsig] |

| Option              | Description                                                                                                    | Cisco IOS CLI Equivalent                                           |
|---------------------|----------------------------------------------------------------------------------------------------|--------------------------------------------------------------------|
| ISDN Timer          | Perform these actions to configure the ISDN timers for the interface:                                                                    | interface serial<br>slot/sub-slot/port:{15  23}                    |
|                     | Click <b>Add</b> . The ISDN Timer window displays.                                                                                       | isdn timer T200 value                                              |
|                     | 2. Configure the following timers as needed. The values are in milliseconds.                                                             | isdn timer T203 value isdn timer T301 value                        |
|                     | • T200. Valid range: integers 400                                                                                                    | isdn timer T303 value                                              |
|                     | through 400000. Default: 1000.  • <b>T203</b> . Valid range: integers 400                                                                | isdn timer T306 value isdn timer T309 value                        |
|                     | through 400000. The default value is based on the switch type and                                                                        | isdn timer T310 value                                              |
|                     | network side configurations.                                                                                                    | isdn timer T321 value                                              |
|                     | • T301. Valid range: integers 180000 through 86400000. The default value is based on the switch type and network side configurations.    |                                                                    |
|                     | • T303. Valid range: integers 400 through 86400000. The default value is based on the switch type and network side configurations.       |                                                                    |
|                     | • <b>T306</b> . Valid range: integers 400 through 86400000. Default: 30000.                                                              |                                                                    |
|                     | • <b>T309</b> . Valid range: integers 0 through 86400000. The default value is based on the switch type and network side configurations. |                                                                    |
|                     | • <b>T310</b> . Valid range: integers 400 through 400000. The default value is based on the switch type and network side configurations. |                                                                    |
|                     | • T321. Valid range: Integers 0 through 86400000. The default value is based on the switch type and network side configurations.         |                                                                    |
|                     | 3. Click Add.                                                                                                    |                                                                    |
| Delay Connect Timer | Select the duration, in milliseconds, to delay connect a PRI ISDN hairpin call.                                                          | voice-port slot/sub-slot/port: {15  23} timing delay-connect value |
|                     | Valid range: integers 0 through 200. Default: 20.                                                                                        |                                                                    |

Option

**Description** 

**Cisco IOS CLI Equivalent** 

| Clock Tab                                                                                                    |                                                                                                    |                                                                                  |
|----------------------------------------------------------------------------------------------------|----------------------------------------------------------------------------------------------------|----------------------------------------------------------------------------------|
| Use this tab to configure priority order for the primary and secondary clock sources that you selected for each module. |                                                                                                    |                                                                                  |
| This tab is vailable after y                                                                                            | ou configure a PRI ISDN digital interface and                                                                                                    | d click Add.                                                                     |
| Clock Priority Sorting                                                                                                  | Configure the priority of up to six clock sources.  The drop-down list displays the interface                                                                                                    | network-clock input-source<br>priority controller [t1  e1]<br>slot/sub-slot/port |
|                                                                                                    | ports for which a primary or secondary clock source is defined and that is configured for network participation.                                                                                                    |                                                                                  |
|                                                                                                    | Check a check box to select the port for inclusion in the priority list, and use the <b>Up arrow</b> next to a port to change its priority. The list displays the ports in order of priority, with the port with the highest priority at the top of the list. |                                                                                  |
|                                                                                                    | After you configure the priority, this field displays the selected ports in priority order.                                                                                                    |                                                                                  |
|                                                                                                    | We recommend that all ports in the priority list be of the same type, either E1-PRI or T1-PRI.                                                                                                    |                                                                                  |
| Automatically Sync                                                                                                    | Select <b>Add</b> to enable network synchronization between all modules and the router.                                                                                                    | network-clock synchronization automatic                                          |
|                                                                                                    | Default: <b>On</b> .                                                                                                    |                                                                                  |
| Wait to restore clock                                                                                                   | Enter the amount of time, in milliseconds, that the router waits before including a primary clock source in the clock selection process.                                                                                                    | network-clock wait-to-restore milliseconds                                       |
|                                                                                                    | Valid range: 0 through 86400. Default: 300.                                                                                                    |                                                                                  |

To add a voice card feature template:

- 1. From the Cisco SD-WAN Manager menu, choose **Configuration** > **Templates**.
- 2. Click Feature Templates, and click Add Template.

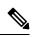

**Note** In Cisco vManage Release 20.7.x and earlier releases, **Feature Templates** is called **Feature**.

- 3. Select the supported device to which you want to add voice services.
- 4. Select Voice Card from the Unified Communications templates.

**5.** In **Template Name**, enter a name for the template.

This field may contain uppercase and lowercase letters, digits 0 through 9, hyphens (-), and underscores (\_).

**6.** In **Description**, enter a description for the template.

This field can contain any characters and spaces.

7. To configure an analog interface, click **New Analog Interface** and configure interface options as described in the "Analog Configuration Options" table.

From Cisco IOS XE Catalyst SD-WAN Release 17.3.1a, click **Analog Interface** in the Interface area to access **New Analog Interface**.

You can add as many analog interfaces as needed, based on the number of interfaces that your module supports.

After you configure each analog interface, click **Add**.

If any analog interfaces are already configured, they appear in the interfaces table on this page. To edit an existing interface, click ... and click its pencil icon to edit the options in the window that pops up as described in the "Analog Configuration Options" table, and click **Save Changes**. To delete an interface, click ... and click the trash can icon.

**8.** To configure a PRI ISDN digital interface, in the **Interface** area, click **Digital Interface**, click **New Digital Interface**, and configure interface options as described in the "Digital Interface Configuration Options" table.

After you configure each PRI ISDN digital interface, click Add.

Based on the number of interfaces that your module supports, you can add as many PRI ISDN digital interfaces as needed.

If any digital interfaces are already configured, they appear in the interfaces table on this page. To edit an existing interface, click ... and click its pencil icon to edit the options in the window that pops up as described in the "Digital Interface Configuration Options" table, and click **Save Changes**. To delete an interface, click ..., and click its trash can icon.

After you save the interface configuration, you cannot change the module type, interface type, slot or sub-slot, or time slots.

If you want to change time slots, you must delete the interface and create a new one.

If you want to change the module type, interface type, and slot or sub-slot, detach the template from the device, unmap the voice policies that are associated with the interfaces, and delete all interfaces that are associated with the module and slot or sub-slot. Next, push the template to the device, reload the device, and create new required interfaces. Finally, push the new template to the device, and reattach the template to the device.

- 9. Click Save.
- 10. (Optional) If you want to configure more analog or PRI ISDN digital interfaces for this template, then:
  - **a.** From the Cisco SD-WAN Manager menu, choose **Configuration** > **Templates**.
  - **b.** Click **Feature Templates**.

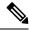

Note

In Cisco vManage Release 20.7.x and earlier releases, **Feature Templates** is called **Feature**.

- **c.** Click ... for the template you wish to configure, and click **Edit**.
- **d.** Repeat Step 7 or Step 8 and Step 9.

# **Add a Call Routing Feature Template**

A call routing feature template configures parameters for TDM-SIP trunking, including trusted IP addresses for preventing toll fraud, and a dial plan. A dial plan, made up of dial peers, defines how a router routes traffic to and from voice ports to the PSTN or to another branch.

The following table describes global options for configuring call routing.

Table 4: Global Call Routing Options

| Option                   | Description                                                                                                    | Cisco IOS CLI Equivalent                      |
|--------------------------|----------------------------------------------------------------------------------------------------|-----------------------------------------------|
| Trusted IPv4 Prefix List | Enter the IPv4 addresses with which the router can communicate through SIP.                                                 | voice service voip ip address trusted list    |
|                          | Enter each IPv4 address in CIDR format. For example, 10.1.2.3/32. Separate each address with a comma (,).                   | ipv4 ipv4-address/ipv4-network-mask           |
|                          | The router does not communicate with other IPv4 addresses, which prevents fraudulent calls being placed through the router. |                                               |
|                          | A Trusted IPv4 Prefix is required for TDM to IP calls.                                                                      |                                               |
| Trusted IPv6 Prefix List | Enter the IPv6 addresses with which the router can communicate through SIP.                                                 | voice service voip ip address trusted list    |
|                          | Separate each IPv6 address with a comma (,).                                                                                | ipv6 ipv6-prefix//prefix-length               |
|                          | The router does not communicate with other IPv6 addresses, which prevents fraudulent calls being placed through the router. |                                               |
|                          | A Trusted IPv6 Prefix is required for TDM to IP calls.                                                                      |                                               |
| Source Interface         | Enter the name of the source interface from                                                                                 | voice service voip                            |
|                          | which the router initiates SIP control and media traffic.                                                                   | sip                                           |
|                          | This information defines how the return/response to this traffic should be sent.                                            | bind control source-interface<br>interface-id |
|                          |                                                                                                    | bind media source-interface<br>interface-id   |

The following table describes options for configuring dial peers.

### Table 5: Dial Peer Options

| Option                         | Description                                                                                                    | Cisco IOS CLI Equivalent                    |
|--------------------------------|----------------------------------------------------------------------------------------------------|---------------------------------------------|
| Voice Dial Peer Tag            | Enter a number to be used to reference the dial peer.                                                                        | dial-peer voice number {pots   voip}        |
| Dial Peer Type                 | Select the type of dial peer that you are creating ( <b>POTS</b> or <b>SIP</b> ).                                            | dial-peer voice number {pots   voip}        |
| Direction                      | Select the direction for traffic on this dial peer                                                                           | Incoming:                                   |
|                                | (Incoming or Outgoing).                                                                                                    | dial-peer voice <i>number</i> {pots   voip} |
|                                |                                                                                                    | incoming called-number string               |
|                                |                                                                                                    | Outgoing:                                   |
|                                |                                                                                                    | dial-peer voice number {pots   voip}        |
|                                |                                                                                                    | destination-pattern string                  |
| Description                    | Enter a description of this dial peer.                                                                                       | description                                 |
| Numbering Pattern              | Enter a string that the router uses to match                                                                                 | Incoming:                                   |
|                                | incoming calls to the dial peer.  Enter the string as an E.164 format regular expression in the form  [0-9,A-F#*.?+%()-]*T?. | dial-peer voice number {pots   voip}        |
|                                |                                                                                                    | incoming called-numberstring                |
|                                |                                                                                                    | Outgoing:                                   |
|                                |                                                                                                    | dial-peer voice number {pots   voip}        |
|                                |                                                                                                    | destination-pattern string                  |
| Forward Digits Type            | Available if you select the POTS dial peer                                                                                   | All:                                        |
|                                | type and the Outgoing direction.                                                                                             | dial-peer voice number pots                 |
|                                | Select how the dial peer transmits digits in outgoing numbers:                                                               | forward-digits all                          |
|                                | • All—The dial peer transmits all digits                                                                                     | None:                                       |
|                                | None—The dial peer does not transmit                                                                                         | dial-peer voice number pots                 |
|                                | digits that do not match the destination pattern                                                                             | forward-digits 0                            |
|                                |                                                                                                    | Some:                                       |
| specified number of right-most | • <b>Some</b> —The dial peer transmits the specified number of right-most digits                                             | dial-peer voice number pots                 |
|                                |                                                                                                    | forward-digits number                       |
|                                | Default: None.                                                                                                    |                                             |

| Option             | Description                                                                                                    | Cisco IOS CLI Equivalent                                         |
|--------------------|----------------------------------------------------------------------------------------------------|------------------------------------------------------------------|
| Forward Digits     | Available if you select <b>Some</b> for Forward Digits Type.                                                                              | dial-peer voice <i>number</i> pots  forward-digits <i>number</i> |
|                    | Enter the number of right-most digits in the outgoing number to transmit.                                                                 |                                                                  |
|                    | For example, if you set this value to 7 and the outgoing number is 1112223333, the dial peer transmits 2223333.                           |                                                                  |
| Prefix             | Available if you select the POTS dial peer type and the Outgoing direction.                                                               | dial-peer voice <i>number</i> pots <b>prefix</b> string          |
|                    | Enter digits to be prepended to the dial string for outgoing calls.                                                                       |                                                                  |
| Transport Protocol | Available if you select SIP for the Dial Peer Type.                                                                                       | dial-peer voice <i>number</i> voip session transport {tcp   udp} |
|                    | Choose the transport protocol ( <b>TCP</b> or <b>UDP</b> ) for SIP control signaling.                                                     | session transport {tcp   uup}                                    |
| Preference         | Available if you select POTS or SIP for the Dial Peer Type.                                                                               | dial-peer voice <i>number</i> voip <b>preference</b> value       |
|                    | Select an integer from 0 to 10, where the lower the number, the higher the preference.                                                    | dial-peer voice <i>number</i> pots                               |
|                    | If dial peers have the same match criteria, the system uses the one with the highest preference value.                                    | preference value                                                 |
|                    | Default: 0 (highest preference).                                                                                                    |                                                                  |
| Voice Port         | Available if you select the POTS dial peer type.                                                                                          | dial-peer voice <i>number</i> pots  For an analog port:          |
|                    | Enter the voice port that the router uses to match calls to the dial peer. For an analog                                                  | port slot/subslot/port                                           |
|                    | port, enter the port you want. For a digital <b>T1</b> PRI ISDN port, enter a port with the                                               | For a digital port:                                              |
|                    | suffix:23. For a digital E1 PRI ISDN port,                                                                                                | port slot/subslot/port:15                                        |
|                    | enter a port with the suffix :15.                                                                                                    | port slot/subslot/port:23                                        |
|                    | For an outgoing dial peer, the router sends calls that match the dial peer to this port.                                                  |                                                                  |
|                    | For an incoming dial peer, this port serves as an extra match criterion. The dial peers are matched only if a call comes in on this port. |                                                                  |

| Option              | Description                                                                                                    | Cisco IOS CLI Equivalent                                                                               |
|---------------------|----------------------------------------------------------------------------------------------------|----------------------------------------------------------------------------------------------------|
| Destination Address | Available if you select the SIP dial peer type and the Outgoing direction.  Enter the network address of the remote voice gateway to which calls are sent after a local outgoing SIP dial peer is matched.  Enter the address in one of these formats:  • dns:hostname.domain  • sip-server ipv4:destination-address ipv6:destination-address | session target {ipv4:destination-address   ipv6:destination-address  sip-server   dns:hostname.domain} |

To add a call routing feature template:

- 1. From the Cisco SD-WAN Manager menu, choose **Configuration** > **Templates**.
- 2. Click Feature Templates, and click Add Template.

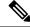

Note

In Cisco vManage Release 20.7.x and earlier releases, **Feature Templates** is called **Feature**.

- 3. Select the supported device to which you want to add call routing features.
- 4. Click Call Routing from the Unified Communications templates.
- **5.** In **Template Name**, enter a name for the template.

This field can contain uppercase and lowercase letters, digits 0 through 9, hyphens (-), and underscores (\_).

**6.** In **Description**, enter a description for the template.

This field can contain any characters and spaces.

- 7. In Global, configure options as described in the "Global Call Routing Options" table.
- **8.** In **Dial Plan**, perform one of these actions:
  - To configure a dial peer directly, configure options as described in the "Dial Peer Options" table.
  - To create or edit a dial peer CSV file, click **Download Dial Peer List** to download the system provided file named Dial-Peers.csv. The first time you download this file, it contains field names but no records. Update this file as needed by using an application such as Microsoft Excel. For detailed information about this file, see #unique 366.
  - To import configuration information from a dial peer CSV file that you have created, click Upload Dial Peer List.

You can add as many dial peers as needed. Click **Add** after you configure each dial peer.

If any dial peers already are configured, they appear in the dial peers table on this page. To edit a configured dial peer, click ..., and click its pencil icon. Edit the options in the window that pops up as described in the table, and click **Save Changes**. To delete a dial peer, click ..., and click its trash can icon.

9. Click Save.

## **Add an SRST Feature Template**

An SRST feature template configures parameters for Cisco Unified Survivable Remote Site Telephony (SRST) for SIP. With Cisco Unified SRST, if the WAN goes down or is degraded, SIP IP phones in a branch site can register to the local gateway so that they continue to function for emergency services without requiring WAN resources that are no longer available.

The following table describes global options for configuring Cisco Unified SRST.

Table 6: Global Cisco Unified SRST Options

| Option                | Description                                                                                                    | Cisco IOS CLI Equivalent                                |
|-----------------------|----------------------------------------------------------------------------------------------------|---------------------------------------------------------|
| System Message        | Enter a message that displays on endpoints when Cisco Unified SRST mode is in effect.                                                                                                    | voice register global<br>system message string          |
| Max Phones            | Enter the number of phones that the system can register to the local gateway when in Cisco Unified SRST mode.  The available values and the maximum values that you can enter in this field depend on the device that you are configuring. Hover your mouse pointer over the Information icon next to this field to see maximum values for supported devices. | voice register global max-pool max-voice-register-pools |
| Max Directory Numbers | Enter the number of DNs that the gateway supports when in Cisco Unified SRST mode.  The available values and the maximum values that you can enter in this field depend on the device that you are configuring. Hover your mouse pointer over the Information icon next to the Max phones to support field to see maximum values for supported devices.       | voice register global max-dn max-directory-numbers      |
| Music on Hold         | Select <b>Yes</b> to play music on hold on endpoints when a caller is on hold when in Cisco Unified SRST mode. Otherwise, select <b>No</b> .                                                                                                    | _                                                       |

| Option             | Description                                                                                                    | Cisco IOS CLI Equivalent |
|--------------------|----------------------------------------------------------------------------------------------------|--------------------------|
| Music on Hold file | Enter the path and file name of the audio file for music on hold.  The file must be in the system flash and must be in .au or .wav format. In addition, the file format must contain 8-bit 8-kHz data, for example, CCITT a-law or u-law data format. | moh filename             |

The following table describes options for configuring Cisco Unified SRST phone profiles.

Table 7: SRST Phone Profile Options

| Option                  | Description                                                                                                    | Cisco IOS CLI Equivalent       |
|-------------------------|----------------------------------------------------------------------------------------------------|--------------------------------|
| Voice Register Pool Tag | Enter the unique sequence number of the IP phone to be configured.                                               | voice register pool pool-tag   |
|                         | The maximum value is defined by the Max phones to support option in the Global tab of the SRST feature template. |                                |
| Device Network IPv6     | Enter the IPv6 prefix of the network that                                                                        | voice register pool pool-tag   |
| Prefix                  | contains the IP phone to support.  For example, a.b.c.d/24.                                                      | id [network address mask mask] |
| Device Network IPv4     | Enter the IPv4 prefix of the network that                                                                        | voice register pool pool-tag   |
| Prefix                  | contains the IP phone to support.                                                                                | id [network address mask mask] |

To add an SRST feature template:

- 1. From the Cisco SD-WAN Manager menu, Choose Configuration > Templates.
- 2. Click Feature Templates, and click Add Template.

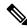

Note

In Cisco vManage Release 20.7.x and earlier releases, **Feature Templates** is called **Feature**.

- 3. Select the supported device to which you want to add Cisco Unified SRST features.
- **4.** Click **SRST** from the Unified Communications templates.
- **5.** In **Template Name**, enter a name for the template.

This field can contain uppercase and lowercase letters, digits 0 through 9, hyphens (-), and underscores (\_).

**6.** In **Description**, enter a description for the template.

This field can contain any characters and spaces.

7. In Global Settings, configure options as described in the "Global SRST Options" table.

**8.** From **Phone Profile**, click **New Phone Profile** to create a phone profile, and configure options as described in the "SRST Phone Profile Options" table.

A phone profile provides pool tag and device network information for a SIP phone.

You can add as many phone profiles as needed. Click Add after you configure each phone profile.

If any phone profiles already are configured, they appear in the phone profiles table on this page. To edit a configured phone profile, click ..., and click its pencil icon. Edit the options in the window that pops up as described in the table, and click **Save Changes**. To delete a phone profile, click ..., and click its trash can icon.

9. Click Save.

## **Add a DSPFarm Feature Template**

A DSP farm is a pool of DSP resources on a router. Cisco Catalyst SD-WAN uses DSP farm resources that are available to Cisco Unified Communications Manager for Cisco Unified Communications Manager controlled transcoding, conferencing (non-secure only), and media termination point (MTP) services. Cisco Unified Communications Manager dynamically invokes these resources as needed in a call path.

A DSPFarm feature template is used to set up and provision a DSP farm. The template supports dedicated DSP modules only. T1/E1 modules are not supported.

When you add a DSPFarm feature template, you configure options for the following items:

- Media resource modules—DSP modules and their placement on a router. You determine and build DSP farm profiles based on media resource modules.
- DSP farm profiles—Each profile defines parameters for provisioning a specific DSP farm service type.
   A profile includes options for provisioning a group of DSP resources that is used for transcoding, conferencing (only non-secure conferencing is supported), or MTP services. A profile is registered to a Cisco Unified Communications Manager so that the Cisco Unified Communications Manager can invoke the resources for a service as needed.
- SCCP config—Configures a local interface that is used to communicate with up to four Cisco Unified Communications Manager servers, and configures related information that is required to register the DSP farm profiles to Cisco Unified Communications Manager. Also configures one or more Cisco Unified Communications Manager groups, each of which includes up to four Cisco Unified Communications Manager servers that control the DSP farm services that, in turn, are associated with the servers.

When you add a media resource module, Cisco SD-WAN Manager assists you with the placement of the module by displaying available slots and sub-slots for the module. Cisco SD-WAN Manager determines the available slots and sub-slots based on the device model.

The following table describes options for configuring media resources.

#### **Table 8: Media Resource Options**

| Option | Description                                                                                 | Cisco IOS CLI Equivalent |
|--------|---------------------------------------------------------------------------------------------|--------------------------|
| Module | Select the router resource module to carry DSP resources that are used by DSPFarm profiles. |                          |

| Option           | Description                                                                          | Cisco IOS CLI Equivalent                    |
|------------------|--------------------------------------------------------------------------------------|---------------------------------------------|
| Slot/sub-slot ID | Select the slot and sub-slot in which the resource module that you selected resides. | voice-card slot/subslot dsp service dspfarm |

The following table describes options for configuring DSP farm services.

#### Table 9: DSP Farm Service Options

| Option       | Description                                                                                                    | Cisco IOS CLI Equivalent                                          |
|--------------|----------------------------------------------------------------------------------------------------|-------------------------------------------------------------------|
| Profile Type | Select the type of DSP farm service that this profile is for. Options are <b>Transcoder</b> , <b>Conference</b> , and <b>MTP</b> | dspfarm profile profile-identifier {conference   mtp   transcode} |
| Profile ID   | A system-generated unique identifier for the profile.                                                                            | _                                                                 |
| Universal    | Available if you select Transcoder for the Profile Type                                                                          | dspfarm profile profile-identifier<br>transcode [universal]       |
|              | When this check box is unchecked, transcoding is allowed only between the G.711 codec and other codecs.                          |                                                                   |
|              | When this check box is checked, transcoding is allowed between codecs of any type.                                               |                                                                   |

| Option     | Description | Cisco IOS CLI Equivalent |
|------------|-------------|--------------------------|
| List Codec |             | codec codec-name         |

| Option | Description                                                                                                    | Cisco IOS CLI Equivalent |
|--------|----------------------------------------------------------------------------------------------------|--------------------------|
|        | Select the codecs that are available for the DSP farm service that this profile defines.                                                                                                    |                          |
|        | The following codecs are supported. For MTP profile types, you can select one option, or you can select <b>pass-through</b> and one other option. If you want to change a codec, unselect the current codec before selecting a new one. |                          |
|        | For the Transcoder profile type:                                                                                                    |                          |
|        | • g711alaw                                                                                                    |                          |
|        | • g711ulaw                                                                                                    |                          |
|        | • g729abr8                                                                                                    |                          |
|        | • g729ar8                                                                                                    |                          |
|        | • g729br8                                                                                                    |                          |
|        | • g729r8                                                                                                    |                          |
|        | • g722-64                                                                                                    |                          |
|        | • ilbc                                                                                                    |                          |
|        | • iSAC                                                                                                    |                          |
|        | • pass-through                                                                                                    |                          |
|        | • For the Conference profile type:                                                                                                    |                          |
|        | • g711alaw                                                                                                    |                          |
|        | • g711ulaw                                                                                                    |                          |
|        | • g722r-64                                                                                                    |                          |
|        | • g729abr8                                                                                                    |                          |
|        | • g729ar8                                                                                                    |                          |
|        | • g729br8                                                                                                    |                          |
|        | • g729r8                                                                                                    |                          |
|        | • For the MTP profile type for software MTP only:                                                                                                    |                          |
|        | • g711ulaw                                                                                                    |                          |
|        | • g711alaw                                                                                                    |                          |

| Option                          | Description                                                                                                    | Cisco IOS CLI Equivalent                  |
|---------------------------------|----------------------------------------------------------------------------------------------------|-------------------------------------------|
|                                 | • g722-64                                                                                                    |                                           |
|                                 | • g729abr8                                                                                                    |                                           |
|                                 | • g729ar8                                                                                                    |                                           |
|                                 | • g729br8                                                                                                    |                                           |
|                                 | • g729r8                                                                                                    |                                           |
|                                 | • ilbc                                                                                                    |                                           |
|                                 | • iSAC                                                                                                    |                                           |
|                                 | • pass-through                                                                                                    |                                           |
|                                 | For the MTP profile type for<br>hardware MTP only, or for<br>hardware and software MTP:                                                                                                    |                                           |
|                                 | • g711ulaw                                                                                                    |                                           |
|                                 | • g711alaw                                                                                                    |                                           |
|                                 | • pass-through                                                                                                    |                                           |
|                                 |                                                                                                    |                                           |
| Conference Maximum Participants | Available if you select Conference for the Profile Type.                                                                                                    | maximum<br>conference-participants number |
|                                 | Select the maximum number of parties that can participate in a conference bridge (8, 16, or 32).                                                                                                    |                                           |
| Maximum Sessions                | Available if you select Transcoder or Conference for the Profile Type.                                                                                                    | maximum sessions number                   |
|                                 | Enter the maximum number of sessions that this profile can support.                                                                                                    |                                           |
|                                 | This value depends on the maximum number sessions that can be configured with the DSP resources that are available on the router. These resources are based on the type of modules in the router. To determine these resources, you can use a DSP calculator. |                                           |

| Option                        | Description                                                                                                    | Cisco IOS CLI Equivalent              |
|-------------------------------|----------------------------------------------------------------------------------------------------|---------------------------------------|
| MTP Type                      | Available if you select MTP for the Profile Type.                                                                        | maximum session {hardware   software} |
|                               | Select the way in which the router performs minor MTP translations such as G.711alaw to G.711ulaw, and DTMF conversions. |                                       |
|                               | Options are:                                                                                                    |                                       |
|                               | Hardware—MTP translations<br>and conversions are performed<br>by the hardware DSP<br>resources                           |                                       |
|                               | Software—MTP translations<br>and conversions are performed<br>by the router CPU                                          |                                       |
| MTP Maximum Hardware Sessions | Available if you select Hardware for the MTP type.                                                                       | maximum session hardware number       |
|                               | Select the maximum number of hardware sessions that can be used for MTP translations and conversions.                    |                                       |
|                               | Maximum value: 4000                                                                                                    |                                       |
| MTP Maximum Software Sessions | Available if you select Software for the MTP type.                                                                       | maximum session software number       |
|                               | Select the maximum number of CPU sessions that can be used for MTP translations and conversions.                         |                                       |
|                               | Maximum value: 6000                                                                                                    |                                       |
| Application                   | Select the type of application to which the DSP farm services that are provisioned on the device are associated.         | associate application sccp            |
| Shutdown                      | Enable this option to take this profile out of service.                                                                  | shutdown                              |

The following table describes options for configuring SCCP.

### Table 10: SCCP Options

| Option                                                         | Description                                                                                                    | Cisco IOS CLI Equivalent                                            |
|----------------------------------------------------------------|----------------------------------------------------------------------------------------------------|---------------------------------------------------------------------|
| CUCM Tab                                                       |                                                                                                    |                                                                     |
| Configure up to 12 Cisco Unified Cin the Profile tab register. | Communications Manager servers to                                                                                                    | which the profiles that you defined                                 |
| Local Interface                                                | Enter the local interface that DSP services that are associated with the SCCP application use to register with Cisco Unified Communications Manager.                                     | sccp local interface-type<br>interface-number [port<br>port-number] |
|                                                                | Enter the interface in this format:                                                                                                    |                                                                     |
|                                                                | interface-type/interface-number/port                                                                                                    |                                                                     |
|                                                                | where:                                                                                                    |                                                                     |
|                                                                | • interface-type—Type of interface that the services use to register with Cisco Unified Communications Manager. The type can be a GigabitEthernet interface or a port channel interface. |                                                                     |
|                                                                | • interface-number—Interface<br>number that the services use<br>to register with Cisco Unified<br>Communications Manager.                                                                |                                                                     |
|                                                                | • port—(Optional) Port on which the interface communicates with Cisco Unified Communications Manager. If you do not specify a port, the default value 2000 is used.                      |                                                                     |
|                                                                | For example:  GigabitEthernet0/0/0.                                                                                                    |                                                                     |

| Option          | Description                                                                                                    | Cisco IOS CLI Equivalent                                                                     |
|-----------------|----------------------------------------------------------------------------------------------------|----------------------------------------------------------------------------------------------|
| Server List - x | Designate a Cisco Unified<br>Communications Manager server<br>to which the profiles that you<br>defined in the Profile tab register.     | sccp ccm {ipv4-address  <br>ipv6-address   dns} identifier<br>identifier-number version 7.0+ |
|                 | In the first field, enter the IP address or DNS name of the Cisco Unified Communications Manager server.                                 |                                                                                              |
|                 | In the second field, enter a numerical identifier for the Cisco Unified Communications Manager server.                                   |                                                                                              |
|                 | Click the Plus Sign icon (+) to configure up to 11 additional servers. To remove a server, click its corresponding Minus Sign icon. (-). |                                                                                              |

### **CUCM Groups Tab**

This tab is available when at least one Cisco Unified Communications Manager server is configured in the Cisco Unified Communications Manager tab.

Configure a Cisco Unified Communications Manager group, which includes up to 4 Cisco Unified Communications Manager servers that control the DSP farm services that, in turn, are associated with the servers.

If any Cisco Unified Communications Manager groups are already configured, they appear in the table in this tab. To edit a configured Cisco Unified Communications Manager group, click its pencil icon in the Action column, edit the options in the window that pops up as described in the following rows, and click **Save Changes**. To delete a Cisco Unified Communications Manager group, click its trash can icon in the Action column.

| Add New CUCM Group | Click to add a new Cisco Unified | sccp ccm group group-id |
|--------------------|----------------------------------|-------------------------|
|                    | Communications Manager group.    |                         |

| Option                       | Description                                                                                                    | Cisco IOS CLI Equivalent                                                |
|------------------------------|----------------------------------------------------------------------------------------------------|-------------------------------------------------------------------------|
| Server Groups Priority Order | Select the priority in which the<br>Cisco Unified Communications<br>Manager servers in this Cisco<br>Unified Communications Manager<br>group are used.                      | associate ccm cisco-unified-communications-manager-id priority priority |
|                              | To do so:                                                                                                    |                                                                         |
|                              | 1. Click this field to display a list of the Cisco Unified Communications Manager servers that you configured on the Cisco Unified Communications Manager tab.              |                                                                         |
|                              | 2. Select the server that you want to be the primary server. This server has the highest priority.                                                                          |                                                                         |
|                              | 3. Click the field again and select the server that you want to be the redundant server with the next highest priority. Repeat this step to select other redundant servers. |                                                                         |
|                              | The servers appear in this field in priority order.                                                                                                    |                                                                         |
|                              | To remove a server from the group, click its X icon. To change the priority order of servers, remove the servers and add them back in the desired order.                    |                                                                         |

| Option                                            | Description                                                                                                    | Cisco IOS CLI Equivalent                                 |
|---------------------------------------------------|----------------------------------------------------------------------------------------------------|----------------------------------------------------------|
| CUCM Media Resource Name Profile to be Associated | In the Cisco Unified Communications Manager Media Resource Name field, enter a unique name that is used to register a DSP farm profile to the Cisco Unified Communications Manager servers.          | associate ccm profile-identifier<br>register device-name |
|                                                   | The name must contain from 6 to 15 characters. Characters can be letter, numbers, slashes (/), hyphens (-), and underscores (_). Space characters are not allowed.                                   |                                                          |
|                                                   | In the corresponding Profile to be<br>Associated field, select a DSP farm<br>profile to be registered to this Cisco<br>Unified Communications Manager<br>group using the name that you<br>entered.   |                                                          |
|                                                   | To select a profile, click this field to display a list of the profile IDs that were configured on the Profile tab, and click the ID of the profile that you want.                                   |                                                          |
|                                                   | To add another Cisco Unified Communications Manager media resource name and profile, click the plus sign (+). You can add up to 4 Cisco Unified Communications Manager media resources and profiles. |                                                          |
|                                                   | To remove a Cisco Unified<br>Communications Manager media<br>resource name and profile, click its<br>corresponding minus sign (–).                                                                   |                                                          |

| Option          | Description                                                                                                    | Cisco IOS CLI Equivalent                                               |
|-----------------|----------------------------------------------------------------------------------------------------|------------------------------------------------------------------------|
| CUCM Switchback | Select the switchback method that the Cisco Unified Communications Manager servers in this Cisco Unified Communications Manager group use to switch back after a failover:                                             | switchback method {graceful   guard [timeout-guard-value]   immediate} |
|                 | • graceful—Switchback occurs after all active sessions terminate gracefully.                                                                                                    |                                                                        |
|                 | • guard—Switchback occurs<br>either when active sessions are<br>terminated gracefully or when<br>the guard timer expires,<br>whichever happens first.                                                                  |                                                                        |
|                 | • immediate—Performs the Cisco Unified Communications Manager switchback to the higher priority Cisco Unified Communications Manager immediately when the timer expires, whether there is an active connection or not. |                                                                        |
|                 | Default: graceful.                                                                                                    |                                                                        |
| CUCM Switchover | Select the switchover method that Cisco Unified Communications Manager servers in this Cisco Unified Communications Manager use group when failing over:  • graceful—Switchback occurs                                 | switchover method {graceful   immediate}                               |
|                 | after all active sessions terminate gracefully.                                                                                                    |                                                                        |
|                 | • immediate—Switchover occurs immediately, whether there is an active connection or not.                                                                                                    |                                                                        |
|                 | Default: graceful.                                                                                                    |                                                                        |

To add a DSPFarm feature template:

- **1.** From the Cisco SD-WAN Manager menu, choose **Configuration** > **Templates**.
- 2. Click Feature Templates, and click Add Template.

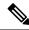

**Note** In Cisco vManage Release 20.7.x and earlier releases, **Feature Templates** is called **Feature**.

- **3.** Select the supported device to which you want to add a DSP farm.
- 4. Click **DSPFarm** from the **Unified Communications** templates.
- 5. In **Template Name**, enter a name for the template.

This field can contain uppercase and lowercase letters, digits 0 through 9, hyphens (-), and underscores (\_).

**6.** In **Description**, enter a description for the template.

This field can contain any characters and spaces.

**7.** From **Media Resources Modules**, click **Add Media Resources**, and configure options as described in the "Media Resource Options" table.

A media resource module is a DSP module that is used by DSP Farm profiles.

You can add as many media resources interfaces as needed.

Click **Add** after you configure each media resource. After you configure a media resource, you cannot modify or delete it because other configuration items are based on the module and its placement. If you need to change a media resource configuration, you must remove the DSPFarm feature template and create a new one.

If any media resources are already configured, they appear in the table in this tab. To edit a configured media resource, click ..., and click its pencil icon. Edit the options in the window that pops up as described in the "Media Resource Options" table, and click **Save Changes**. To delete a media resource, click ..., and click its trash can icon.

**8.** From **Profile**, click **Add New Profile** to add a profile for a DSP farm service on a router, and configure options for the profile as described in the "DSP Farm Service Options" table.

Click **Add** after you configure a profile. You can add up to 10 DSP farm profiles for each feature template.

Before you create a profile, you must know the maximum number of sessions that can be configured with the DSP resources that are available on the router. These resources are based on the type of modules in the router. To determine these resources, you can use a DSP calculator.

After you add a profile, you can modify the List Codec, Maximum Sessions, Maximum Conference Participants, and Shutdown options. You cannot change the profile type. If you want to change the profile type, you must delete the profile and create a new one.

If any profiles are already configured, they appear in the table in this tab. To edit a configured profile, click ..., and click its pencil icon. Edit the options in the window that pops up as described in the "DSP Farm Service Options" table, and click **Save Changes**. To delete a profile, click ..., and click its trash can icon

- **9.** In **SCCP Config**, configure options as described in the "SCCP Options" table.
- 10. Click Save.

## **Add a Voice Policy**

A voice policy defines how the system augments and manipulates calls for various endpoint types. Endpoints include voice ports, POTS dial peers, SIP dial peers, and Cisco Unified SRST phone profiles. A voice policy includes subpolicies for each endpoint that you want to configure.

To add a voice policy:

- 1. From the Cisco SD-WAN Manager menu, choose Configuration > Unified Communications.
- 2. Click Add Voice Policy.
- 3. In Voice Policy Name, enter a name for the policy.
- **4.** Configure the following as required:
  - Voice Ports-See Configure Voice Ports for a Voice Policy
  - POTS Dial Peers-Configure POTS Dial Peers for a Voice Policy
  - SIP Dial Peers-See Configure SIP Dial Peers for a Voice Policy
  - SRST Phones–See Configure SRST Phones for a Voice Policy
- 5. Click Save Policy.

### **Configure Voice Ports for a Voice Policy**

When you configure voice ports for a voice policy, you configure options that define how the system augments and manipulates calls for the voice port endpoint type.

You can configure the following call functionality policy options, depending on the type of voice card you are using:

• **Trunk Group**— Use these options to configure voice ports as a member of a trunk group for the card. You can configure one trunk group for voice card. The following table describes these options.

Table 11: Trunk Group Options for Voice Ports

| Option              | Description                                                                                                    | Cisco IOS CLI Equivalent |
|---------------------|----------------------------------------------------------------------------------------------------|--------------------------|
| Add New Trunk Group | Click to add a trunk group for the selected card.                                                                                                    | _                        |
|                     | You can add one trunk group for a voice port.                                                                                                    |                          |
| Copy from Existing  | Click to copy an existing trunk group to a new trunk group. In the box that appears, change the name if desired, select a trunk group, and click <b>Copy</b> . | _                        |
| Name                | Name of the trunk group.  The name can contain up to 32 characters.                                                                                            | trunk group name         |

| Option      | Description | Cisco IOS CLI Equivalent                         |
|-------------|-------------|--------------------------------------------------|
| Hunt-Scheme |             | trunk group name                                 |
|             |             | hunt-scheme least-idle [both   even   odd ]      |
|             |             | hunt-scheme least-used [both   even   odd ]      |
|             |             | hunt-scheme longest-idle [both<br>  even   odd ] |
|             |             | hunt-scheme round-robin [both   even   odd ]     |
|             |             | hunt-scheme sequential [both   even   odd ]      |
|             |             | hunt-scheme random                               |

| Option | Description                                                                                                    | Cisco IOS CLI Equivalent |
|--------|----------------------------------------------------------------------------------------------------|--------------------------|
|        | Select the hunt scheme in the trunk group for outgoing calls:                                                                                        |                          |
|        | • least-idle both—Searches for an idle channel with the shortest idle time                                                                           |                          |
|        | • least-idle even—Searches for an idle even-numbered channel with the shortest idle time                                                             |                          |
|        | • least-idle odd—Searches for an idle odd-numbered channel with the shortest idle time                                                               |                          |
|        | • least-used both—Searches for a trunk<br>group member that has the highest<br>number of available channels (applies<br>only to PRI ISDN cards)      |                          |
|        | • least-used even—Searches for a trunk group member that has the highest number of available even-numbered channels (applies only to PRI ISDN cards) |                          |
|        | • least-used odd—Searches for a trunk group member that has the highest number of available odd-numbered channels (applies only to PRI ISDN cards)   |                          |
|        | • longest-idle both—Searches for an idle odd-numbered channel with the longest idle time                                                             |                          |
|        | • longest-idle even—Searches for an idle channel that has the highest number of available even-numbered channels                                     |                          |
|        | • longest-idle odd—Searches for an idle channel that has the highest number of available odd-numbered channels                                       |                          |
|        | • round-robin both—Searches trunk group members in turn for an idle channel, starting with the trunk group member that follows the last used member  |                          |
|        | • round-robin even—Searches trunk<br>group member in turn for an idle<br>even-numbered channel, starting with                                        |                          |

| Option    | Description                                                                                                    | Cisco IOS CLI Equivalent                                               |
|-----------|----------------------------------------------------------------------------------------------------|------------------------------------------------------------------------|
|           | the trunk group member that follows the last used member                                                                                                    |                                                                        |
|           | • round-robin odd—Searches trunk<br>group member in turn for an idle<br>odd-numbered channel, starting with<br>the trunk group member that follows<br>the last used member |                                                                        |
|           | • sequential-both—Searches for an idle channel, starting with the trunk group member with the highest preference within the trunk group                                    |                                                                        |
|           | • sequential-even—Searches for an idle even-numbered channel, starting with the trunk group member with the highest preference within the trunk group                      |                                                                        |
|           | • sequential-odd—Searches for an idle odd-numbered channel, starting with the trunk group member with the highest preference within the trunk group                        |                                                                        |
|           | • random—Searches for a trunk group<br>member at random and selects a<br>channel from the member at random                                                                 |                                                                        |
|           | Default: least-used both                                                                                                    |                                                                        |
| Max Calls | Enter the maximum number of calls that are allowed for the trunk group. If you do not enter a value, there is no limit on the number of calls.                             | trunk group name max-calls voice number-of-calls direction [ in   out] |
|           | If the maximum number of calls is reached, the trunk group becomes unavailable for more calls.                                                                             |                                                                        |
|           | In field—Enter the maximum number<br>of incoming calls that are allowed for<br>this trunk group                                                                            |                                                                        |
|           | Out field— Enter the maximum<br>number of outgoing calls that are<br>allowed for this trunk group                                                                          |                                                                        |
|           | Valid range for both fields: integers 0 through 1000.                                                                                                    |                                                                        |

| Option           | Description                                                                                               | Cisco IOS CLI Equivalent            |
|------------------|----------------------------------------------------------------------------------------------------|-------------------------------------|
| Max-Retry        | Select the maximum number of outgoing call attempts that the trunk group makes if an outgoing call fails. | trunk group name max-retry attempts |
|                  | If you do not enter a value and a call fails, the system does not attempt to make the call again.         |                                     |
|                  | Valid range: integers 1 through 5.                                                                        |                                     |
| Save Trunk Group | Click to save the Trunk Group that you configured.                                                        |                                     |

• **Translation Profile**—Use these options to configure translation rules for calling and called numbers. The following table describes these options.

**Table 12: Translation Profile Options for Calling and Called Numbers** 

| Option                         | Description                                                                                                    | Cisco IOS CLI Equivalent                     |
|--------------------------------|----------------------------------------------------------------------------------------------------|----------------------------------------------|
| Add New Translation<br>Profile | Click to add a translation profile for the selected card.                                                                                                    | voice translation-profile name               |
|                                | You can create up to two translation profiles for this endpoint.                                                                                                    |                                              |
| Copy from Existing             | Click to copy an existing translation profile to a new translation profile. In the box that appears, change the name if desired, select a called translation rule and a calling translation rule, and click <b>Copy</b> . |                                              |
| Calling                        | Click to configure translation rules for the number that is calling in. The Translation Rules pane displays.                                                                                                    | translate calling<br>translation-rule-number |
| Called                         | Click to configure translation rules for the number that is being called.  The Translation Rules pane displays.                                                                                                    | translate called<br>translation-rule-number  |

| Option                 | Description | Cisco IOS CLI Equivalent                                  |
|------------------------|-------------|-----------------------------------------------------------|
| Translation Rules pane |             | voice translation-rule number                             |
|                        |             | Match and Replace Rule:                                   |
|                        |             | <b>rule</b> precedence   match-pattern    replace-pattern |
|                        |             | Reject Rule:                                              |
|                        |             | rule precedence reject<br> match-pattern                  |

| Option | Desc | cription                                                                                                    | Cisco IOS CLI Equivalent |
|--------|------|----------------------------------------------------------------------------------------------------|--------------------------|
|        | 1.   | Click <b>Add New</b> to create a translation rule.                                                                                                    |                          |
|        |      | Alternatively, you can click <b>Copy From Existing</b> to copy an existing translation rule to a new translation rule. In the box that appears, change the name if desired, select a called translation rule and a calling translation rule, and click <b>Copy</b> .                                 |                          |
|        | 2.   | In the Translation Rule Number field, enter a unique number that designates the precedence for this rule. Valid range: integers 1 through 100.                                                                                                    |                          |
|        | 3.   | (Optional) To copy existing translation rules from a CSV file, click <b>Import</b> . Continue to add rules or click <b>Finish</b> . For detailed information about this file, see #unique_374.                                                                                                    |                          |
|        | 4.   | Click Add Rule.                                                                                                    |                          |
|        | 5.   | In the Match field, enter the string that you want the translation rule to affect. Enter the string in regular expression format beginning and ending with a slash (/). For example, /^9/.                                                                                                    |                          |
|        |      | To include the backslash character (\) in a match string, precede the backslash with a backslash.                                                                                                    |                          |
|        | 6.   | From the Action drop-down list, select the action that the system performs for calls that match the string in the Match field. The <b>Reject</b> option causes the system to reject the call. The <b>Replace</b> option causes the system to replace the match number with a value that you specify. |                          |
|        | 7.   | If you select the <b>Replace</b> action, in the Replace field that displays, enter the string to which to translate the matched string. Enter the number in regular expression format beginning and ending with a slash (/). For example, //, which indicates a replacement of no string.            |                          |

| Option I | Description                                                                                                    | Cisco IOS CLI Equivalent |
|----------|----------------------------------------------------------------------------------------------------|--------------------------|
|          | To include the backslash character (\) in a replace string, precede the backslash with a backslash.                                                                                                    |                          |
|          | As an example, if you specify a match string of //9/ and a replace string of //, the system removes the leading 9 from calls with a number that begins with 9. In this case, the system translates 914085551212 to 14085551212. |                          |
| 8        | 8. Click Save.                                                                                                    |                          |
| 9        | <b>9.</b> Add more translation rules as needed.                                                                                                    |                          |
|          | <b>10.</b> (Optional) Click <b>Export</b> to save the translation rules that you created in a CSV file.                                                                                                    |                          |
|          | 11. Click <b>Finish</b> at the bottom of the pane.                                                                                                    |                          |

• **Station ID**—Use these options to configure the name and number for caller ID display. The following table describes these options.

**Table 13: Station ID Options** 

| Option         | Description                                                                                                    | Cisco IOS CLI Equivalent |
|----------------|----------------------------------------------------------------------------------------------------|--------------------------|
| Station Name   | Enter the name of the station.  The station name can contain up to 50 letters, numbers, and spaces, dashes (-), and underscores (_). | station-id name name     |
| Station Number | Enter the phone number of the station in E.164 format.  The station number can contain up to 15 numeric characters.                  | station-id number number |

• Line Params—Use these options to configure line parameters on the card for voice quality. The following table describes these options.

Table 14: Line Params Options

| Option | Description                             | Cisco IOS CLI Equivalent |
|--------|-----------------------------------------|--------------------------|
| Gain   | Enter the gain, in dB, for voice input. | input gain decibels      |
|        | Valid range: –6 through 14. Default: 0  |                          |

| Option                            | Description                                                                                                    | Cisco IOS CLI Equivalent                                    |
|-----------------------------------|----------------------------------------------------------------------------------------------------|-------------------------------------------------------------|
| Attenuation                       | Enter the amount of attenuation, in dB, for transmitted voice output.                                                                    | output attenuation decibels                                 |
|                                   | Valid range: -6 through 14. Default: 3.                                                                                                  |                                                             |
| Echo Canceller                    | Select <b>Enable</b> to apply echo cancellation to voice traffic.                                                                        | echo-cancel enable                                          |
|                                   | By default, this option is enabled.                                                                                                    |                                                             |
| Voice Activity<br>Detection (VAD) | Select <b>Enable</b> to apply VAD to voice traffic.                                                                                      | vad                                                         |
|                                   | By default, this option is enabled.                                                                                                    |                                                             |
| Compand Type                      | Select the companding standard to be used to convert between analog and digital signals in PCM systems ( <b>U-law</b> or <b>A-law</b> ). | compand-type {u-law   a-law}                                |
|                                   | Default: U-Law.                                                                                                    |                                                             |
| Impedance                         | This field does not apply to PRI ISDN cards.                                                                                             | impedance {600c   600r 900c  <br>900r   complex1   complex2 |
|                                   | Select the terminating impedance for calls.                                                                                              | complex3   complex4   complex5   complex6}                  |
|                                   | Default: 600r.                                                                                                    |                                                             |
| Call Progress Tone                | Select the locale for call progress tones.                                                                                               | cptone locale                                               |

• **Tuning Params**—Use these options to configure parameters for signaling between voice ports and another instrument. The following table describes these options.

**Table 15: Tuning Params Options** 

| Option                              | Description                                                                                                    | Cisco IOS CLI Equivalent |
|-------------------------------------|----------------------------------------------------------------------------------------------------|--------------------------|
| Tuning Params Options for FXO Cards |                                                                                                    |                          |
| Pre Dial Delay                      | Enter the delay, in seconds, of the delay on the FXO interface between the beginning of the off-hook state and the initiation of DTMF signaling.  Valid range: 0 through 10. Default: 1. | pre-dial-delay seconds   |

| Option                 | Description                                                                                                    | Cisco IOS CLI Equivalent                                                                                                    |
|------------------------|----------------------------------------------------------------------------------------------------|----------------------------------------------------------------------------------------------------|
| Supervisory Disconnect | Select the type of tone that indicates that a call has been released and that a connection should be disconnected:  • Anytone—Any tone indicates a supervisory disconnect  • Signal—A disconnect signal indicates a supervisory disconnect  • Dualtone—A dual-tone indicates a supervisory disconnect  Default: Signal. | Anytone: supervisory disconnect anytone Signal: supervisory disconnect Dualtone: supervisory disconnect dualtone {mid-call   pre-connect} |
| Dial Type              | Select the dialing method for outgoing calls:  • pulse—Pulse dialer  • dtmf—Dual-tone multifrequency dialer  • mf—Multifrequency dialer  Default: dtmf.                                                                                                    | dial-type {dtmf   pulse   mf}                                                                                                    |
| Timing Sup-Disconnect  | Enter the minimum time, in milliseconds, that is required to ensure that an on-hook indication is intentional and not an electrical transient on the line before a supervisory disconnect occurs (based on power denial signaled by the PSTN or PBX).  Valid range: 50 through 1500. Default: 350.                      | timing sup-disconnect milliseconds                                                                                                    |

| Option                | Description                                                                                                    | Cisco IOS CLI Equivalent                                                |
|-----------------------|----------------------------------------------------------------------------------------------------|-------------------------------------------------------------------------|
| Battery Reversal      | Battery reversal reverses the battery polarity on a PBX when a call connects, then changes the battery polarity back to normal when the far-end disconnects.                                                         | battery-reversal [answer] battery-reversal-detection-delay milliseconds |
|                       | Select <b>Answer</b> to configure the port to support answer supervision by detection of battery reversal.                                                                                                    |                                                                         |
|                       | Select <b>Detection Delay</b> to configure the delay time after which the card acknowledges a battery-reversal signal, then enter the delay time in milliseconds. Valid range: 0 through 800. Default: 0 (no delay). |                                                                         |
|                       | If an FXO port or its peer FXS port does not support battery reversal, do not configure battery reversal options to avoid unpredictable behavior.                                                                    |                                                                         |
| Timing Hookflash out  | Enter the duration, in milliseconds, of hookflash indications that the gateway generates on the FXO interface.                                                                                                    | timing hookflash-out<br>milliseconds                                    |
|                       | Valid range: 50 through 1550. Default: 400.                                                                                                    |                                                                         |
| Timing Guard out      | Enter the number of milliseconds after a call disconnects before another outgoing call is allowed.                                                                                                    | timing guard-out milliseconds                                           |
|                       | Valid range: 300 through 3000. Default: 2000.                                                                                                    |                                                                         |
| Tuning Params Options | for FXS Cards                                                                                                    |                                                                         |
| Timing Hookflash In   | Enter the minimum and maximum duration, in milliseconds, of an on-hook condition to be interpreted as a hookflash by the FXS card.                                                                                   | maximum-milliseconds                                                    |
|                       | Valid range for minimum duration: 0 through 400. Default minimum value: 50.                                                                                                    |                                                                         |
|                       | Valid range for maximum duration: 50 through 1500. Default maximum value: 1000.                                                                                                    |                                                                         |
| Pulse Digit Detection | To enable pulse digit detection at the beginning of a call, select <b>Yes</b> .                                                                                                    | pulse-digit-detection                                                   |
|                       | Default: Yes.                                                                                                    |                                                                         |

| Option                             | Description                                                                                                    | Cisco IOS CLI Equivalent                    |
|------------------------------------|----------------------------------------------------------------------------------------------------|---------------------------------------------|
| Loop Length                        | Select the length for signaling on FXS ports ( <b>Long</b> or <b>Short</b> ).                                                                                                    | loop-length [long   short]                  |
|                                    | Default: Short.                                                                                                    |                                             |
| Ring                               | • Frequency—Select the frequency, in Hz, of the alternating current that, when applied, rings a connected device. Default: 25.                                                                                        | ring frequency number ring dc-offset number |
|                                    | • DC Offset—Applies only if Loop<br>Length is set to Long. Select the<br>voltage threshold below which a ring<br>does not sound on devices. Valid<br>values: 10-volts, 20-volts, 24-volts,<br>30-volts, and 35-volts. |                                             |
| Ringer Equivalence<br>Number (REN) | Select the REN for calls that this card processes. This number specifies the loading effect of a telephone ringer on a line.                                                                                          | ren number                                  |
|                                    | Valid range: 1 through 5. Default: 1.                                                                                                    |                                             |

<sup>•</sup> **Supervisory Disconnect**—Use these options to configure parameters for supervisory disconnect events. The following table describes these options.

**Table 16: Supervisory Disconnect Options** 

| Option                            | Description                                                                                                    | Cisco IOS CLI Equivalent                  |
|-----------------------------------|----------------------------------------------------------------------------------------------------|-------------------------------------------|
| Add New Supervisory<br>Disconnect | Click to add a supervisory disconnect event.                                                                                       | _                                         |
| Mode                              | Choose the mode for the supervisory disconnect event:                                                                              | voice class custom-cptone cptone-name     |
|                                   | Custom CPTone—Provides options<br>for configuring cptone detection<br>parameters for a supervisory<br>disconnect event             | voice class<br>dualtone-detect-params tag |
|                                   | Dual Tone Detection Params—     Provides options for configuring dual-tone detection parameters for a supervisory disconnect event |                                           |

| Option             | Description Cisco IOS CLI Equivalen                                                                                                    |                                                                                                    |
|--------------------|----------------------------------------------------------------------------------------------------|----------------------------------------------------------------------------------------------------|
| Supervisory Name   | Applies to Custom CPTone mode. Enter a name for the supervisory disconnect event.                                                                                                    |                                                                                                    |
|                    | The name can contain up to 32 characters. Valid characters are letters, numbers, dashes (-), and underscores (_).                                                                                                    |                                                                                                    |
| Dualtone           | Applies to Custom CPTone mode. Select the type of dual-tone that causes a disconnect. Options are:                                                                                                    | dualtone {ringback  busy  <br>reorder   out-of-service  <br>number-unobtainable                                                                    |
|                    | • Busy                                                                                                    | disconnect}                                                                                                    |
|                    | • Disconnect                                                                                                    |                                                                                                    |
|                    | Number Unobtainable                                                                                                    |                                                                                                    |
|                    | • Out of Service                                                                                                    |                                                                                                    |
|                    | • Reorder                                                                                                    |                                                                                                    |
|                    | • Ringback                                                                                                    |                                                                                                    |
| Cadence            | Applies to Custom CPTone mode. Enter the cadence interval, in milliseconds, of the dual-tones that cause a disconnect. Enter the cadence as an on/off value pair, separated with a space. You can enter up to 4 on/off value pairs, separated with a space. | cadence cycle-1-on-time cycle-1-off-time [cycle-2-on-time cycle-2-off-time [cycle-3-on-time cycle-3-off-time [cycle-4-on-time cycle-4-off-time ]]] |
| Dualtone Frequency | Applies to Custom CPTone mode. Enter the frequency, in Hz, of each tone in the dual-tone.                                                                                                    | frequency frequency-1 [frequency-2]                                                                                                    |
|                    | Valid range for each tone is 300 through 3600.                                                                                                    |                                                                                                    |
| Supervisory Number | Applies to Custom Dual Tone Detection Params mode.                                                                                                    | dualtone-detect-params                                                                                                    |
|                    | Enter a unique number to identify dual-tone detection parameters.                                                                                                    | tag-number                                                                                                    |
|                    | Valid range: 1 through 10000.                                                                                                    |                                                                                                    |
| Cadence-Variation  | Applies to Custom Dual Tone Detection<br>Params mode. Enter the maximum time, in<br>milliseconds, by which the tone onset can<br>vary from the onset time and still be<br>detected. The system multiplies the value<br>that you enter by 10.                | cadence-variation time                                                                                                    |
|                    | Valid range: 0 through 200 in units of 10. Default: 10.                                                                                                    |                                                                                                    |

| Option    | Description                                                                                                    | Cisco IOS CLI Equivalent                                                                                   |
|-----------|----------------------------------------------------------------------------------------------------|----------------------------------------------------------------------------------------------------|
| Frequency | Applies to Custom Dual Tone Detection Params mode.  • Max Delay—Enter the maximum delay, in milliseconds, before a supervisory disconnect is performed after the dual-tone is detected. The system multiplies the value that you enter by 10. Valid range: 0 through 100 in units of 10. Default: 10.  • Max Deviation—Enter the maximum deviation, in Hz, by which each tone can deviate from configured frequencies and be detected. Valid range: 10 through 125. Default: 10.  • Max Power—Enter the power of the dual-tone, in dBm0, above which a supervisory disconnect is no detected. Valid range: 0 through 20. Default: 10.  • Min Power—Enter the power of the dual-tone, in dBm0, below which a supervisory disconnect is not detected. Valid range: 10 through 35. Default: 30.  • Power Twist—Enter difference, in dBm0, between the minimum power and the maximum power of the dual-tone above which a supervisory disconnect is not detected. Valid range: 0 through 15. Default: 6. | freq-max-delay time freq-max-deviation hertz freq-max-power dBm0 freq-min-power dBm0 freq-power-twist dBm0 |
| Save      | Click to save the supervisory disconnect information that you configured.                                                                                                    | _                                                                                                    |

<sup>•</sup> **DID Timers**—Use these options to configure timers for DID calls. The following table describes these options.

**Table 17: DID Timers Options** 

| Option               | Description                                                                                                    | Cisco IOS CLI Equivalent                 |  |
|----------------------|----------------------------------------------------------------------------------------------------|------------------------------------------|--|
| Wait Before Wink     | Enter the amount of time, in milliseconds, that the card waits after receiving a call before sending a wink signal to notify the remote side that it can send DNIS information.  Valid range: 100 through 6500. Default: 550. | timing wait-wink milliseconds            |  |
| Wink Duration        | Enter the maximum amount of time, in milliseconds, of the wink signal for the card.  Valid range: 50 through 3000. Default: 200.                                                                                              | timing wait-duration<br>milliseconds     |  |
| Clear Wait           | Enter the minimum amount of time, in milliseconds, between an inactive seizure signal and the call being cleared for the card.  Valid range: 200 through 2000. Default: 400.                                                  | timing clear-wait milliseconds           |  |
| Dial Pulse Min Delay | Enter the amount of time, in milliseconds, between wink-like pulses for the card.  Valid range: 0 or 140 through 5000.  Default: 140.                                                                                         | timing dial-pulse min-delay milliseconds |  |
| Answer Winkwidth     | Enter the minimum delay time, in milliseconds, between the start of an incoming seizure and the wink signal.  Valid range: 110 through 290. Default: 210.                                                                     | timing answer-winkwidth milliseconds     |  |

To configure voice ports for a voice policy, follow these steps:

- 1. From the Cisco SD-WAN Manager menu, choose **Configuration** > **Unified Communications**.
- 2. Click Add Voice Policy, and choose Voice Ports in the left pane.
- **3.** From the **Add Voice Ports Policy Profile** drop-down list, select **Create New**.

Alternatively, you can select **Copy from Existing** to copy an existing voice policy to a new voice policy. In the box that appears, select the name of the policy profile to copy, enter a new name for the profile if desired, and click **Copy**.

- 4. Select FXO, FXS, PRI ISDN, or FXS DID to specify the type of voice port that the policy is for.
- **5.** Select the types of call functionality policy options that you want to configure from the list of options that displays, and click **Next**. These option types include the following:

• Trunk Group—Available for FXO, FXS, FXS DID, and PRI ISDN cards.

Use these options to configure voice ports as a member of a trunk group for the card.

• Translation Profile—Available for FXO, FXS, PRI ISDN, and FXS DID cards.

Use these options to configure translation rules for calling and called numbers.

• Station ID—Available for FXO, FXS, and FXS DID cards.

Use these options to configure the name and number for caller ID display.

• Line Params—Available for FXO, FXS, PRI ISDN, and FXS DID cards.

Use these options to configure line parameters on the card for voice quality.

Tuning Params—Available for FXO and FXS cards.

Use these options to configure parameters for signaling between voice ports and another instrument.

• Supervisory Disconnect—Available for FXO cards.

Use these options to configure parameters for supervisory disconnect events. These events provide an indication that a call has disconnected.

DID Timers—Available for FXS DID cards.

Use these options to configure timers for DID calls.

**6.** In the page that displays, configure as needed the options on the tabs as needed.

The tabs that are available depend on the voice port and call functionality policy option types that you selected.

 Trunk Group options—For a description of these options, see the "Trunk Group Options for Voice Ports" table.

If any trunk groups are already configured for other voice cards, they appear in the trunk groups table on this page. To edit a configured trunk group, click ..., and click its pencil icon. Edit the options in the window that pops up as described in the "Trunk Group Options for Voice Ports" table, and click **Save Changes**. To delete a trunk group, click ..., and click its trash can icon.

After you click **Save Trunk Group** when saving trunk group options, configure the priority for a trunk group by double-click the Priority field for a trunk group in the Trunk Group table, entering a priority number, and pressing **Enter** or clicking outside of the Priority field. Valid priority numbers are integers 1 through 64. The number you enter is the priority of the POTS dial peer in the trunk group for incoming and outgoing calls.

• Translation Profile options—For a description of these options, see the "Translation Profile Options for Calling and Called Numbers" table.

After you click **Finish** when configuring translation profile options, perform these actions:

- **a.** Add another translation profile if needed. You can create up to two translation profiles for this endpoint.
- b. Click Save Translation Profile.
- c. For each translation profile that you create, double-click the dash (-) that displays in **Direction** column in the table of translation rules and select **Incoming** or **Outgoing** from the drop-down list that displays. The Incoming selection applies the corresponding translation rule to traffic

that is incoming to this endpoint. The Outgoing selection applies the corresponding translation rule to traffic that is outgoing from this endpoint.

- Station ID options—For a description of these options, see the "Station ID Options" table.
- Line Params options—For a description of these options, see the "Line Params Options" table.
- **Tuning Params** options—For a description of these options, see the "Tuning Params Options" table.
- **Supervisory Disconnect** options—For a description of these options, see the "Supervisory Disconnect Options" table.

You can configure as many supervisory disconnect events as needed.

- **DID Timers** options—For a description of these options, see the "DID Timers Options" table
- 7. Click Next
- **8.** In **Policy Profile Name**, enter a name for this child policy.
- **9.** In **Policy Profile Description**, enter a description for this child policy.
- 10. Click Save.

## **Configure POTS Dial Peers for a Voice Policy**

When you configure POTS Dial Peers for a voice policy, you configure options that define how the system augments and manipulates calls for the POTS dial peer endpoint type.

You can configure the following options:

• **Trunk Groups**—The following table describes these options.

## Table 18: Trunk Group Options for POTS Dial Peers

| Option | Description                                                                                      | Cisco IOS CLI Equivalent |
|--------|--------------------------------------------------------------------------------------------------|--------------------------|
|        | Click to add a trunk group for the selected card.  You can add one trunk group for a voice port. |                          |

| Option             | Description                                                                                                    | Cisco IOS CLI Equivalent |
|--------------------|----------------------------------------------------------------------------------------------------|--------------------------|
| Copy from Existing | Click to copy an existing trunk group to a new trunk group. In the box that appears, change the name if desired, select a trunk group, and click <b>Copy</b> .                                                                                                    |                          |
|                    | A trunk group name whose name is preceded with "{Master}" is already associated with this voice policy. When you copy a this type of trunk group, the system reuses the existing trunk group without creating another instance of the trunk group definition. In this case, you cannot change the name. |                          |
| Name               | Name of the trunk group.                                                                                                    | trunk group name         |
|                    | The name can contain up to 32 characters.                                                                                                    |                          |

| Option      | Description | Cisco IOS CLI Equivalent                      |
|-------------|-------------|-----------------------------------------------|
| Hunt-Scheme |             | trunk group name                              |
|             |             | hunt-scheme least-idle [both   even   odd ]   |
|             |             | hunt-scheme least-used [both   even   odd ]   |
|             |             | hunt-scheme longest-idle [both   even   odd ] |
|             |             | hunt-scheme round-robin [both   even   odd ]  |
|             |             | hunt-scheme sequential [both   even   odd ]   |
|             |             | hunt-scheme random                            |

| Option | Description                                                                                                    | Cisco IOS CLI Equivalent |
|--------|----------------------------------------------------------------------------------------------------|--------------------------|
|        | Select the hunt scheme in the trunk group for outgoing calls:                                                                                        |                          |
|        | • least-idle both—Searches for an idle channel with the shortest idle time                                                                           |                          |
|        | • least-idle even—Searches for an idle even-numbered channel with the shortest idle time                                                             |                          |
|        | • least-idle odd—Searches for an idle odd-numbered channel with the shortest idle time                                                               |                          |
|        | • least-used both—Searches for a trunk<br>group member that has the highest<br>number of available channels (applies<br>to only PRI ISDN cards)      |                          |
|        | • least-used even—Searches for a trunk group member that has the highest number of available even-numbered channels (applies only to PRI ISDN cards) |                          |
|        | • least-used odd—Searches for a trunk group member that has the highest number of available odd-numbered channels (applies only to PRI ISDN cards)   |                          |
|        | <ul> <li>longest-idle both—Searches for an<br/>idle odd-numbered channel with the<br/>longest idle time</li> </ul>                                   |                          |
|        | • longest-idle even—Searches for an idle channel that has the highest number of available even-numbered channels                                     |                          |
|        | • longest-idle odd—Searches for an idle channel that has the highest number of available odd-numbered channels                                       |                          |
|        | • round-robin both—Searches trunk group members in turn for an idle channel, starting with the trunk group member that follows the last used member  |                          |
|        | • round-robin even—Searches trunk<br>group member in turn for an idle<br>even-numbered channel, starting with                                        |                          |

| Option    | Description                                                                                                    | Cisco IOS CLI Equivalent                                               |
|-----------|----------------------------------------------------------------------------------------------------|------------------------------------------------------------------------|
|           | the trunk group member that follows the last used member                                                                                                    |                                                                        |
|           | • round-robin odd—Searches trunk<br>group member in turn for an idle<br>odd-numbered channel, starting with<br>the trunk group member that follows<br>the last used member |                                                                        |
|           | • sequential-both—Searches for an idle channel, starting with the trunk group member with the highest preference within the trunk group                                    |                                                                        |
|           | • sequential-even—Searches for an idle even-numbered channel, starting with the trunk group member with the highest preference within the trunk group                      |                                                                        |
|           | • sequential-odd—Searches for an idle odd-numbered channel, starting with the trunk group member with the highest preference within the trunk group                        |                                                                        |
|           | • random—Searches for a trunk group<br>member at random and selects a<br>channel from the member at random                                                                 |                                                                        |
|           | Default: least-used both                                                                                                    |                                                                        |
| Max Calls | Enter the maximum number of calls that are allowed for the trunk group. If you do not enter a value, there is no limit on the number of calls.                             | trunk group name max-calls voice number-of-calls direction [ in   out] |
|           | If the maximum number of calls is reached, the trunk group becomes unavailable for more calls.                                                                             |                                                                        |
|           | • In field—Enter the maximum number of incoming calls that are allowed for this trunk group.                                                                               |                                                                        |
|           | • Out field— Enter the maximum number of outgoing calls that are allowed for this trunk group.                                                                             |                                                                        |
|           | Valid range for both fields: integers 0 through 1000.                                                                                                    |                                                                        |

| Option    | Description                                                                                               | Cisco IOS CLI Equivalent            |
|-----------|----------------------------------------------------------------------------------------------------|-------------------------------------|
| Max-Retry | Select the maximum number of outgoing call attempts that the trunk group makes if an outgoing call fails. | trunk group name max-retry attempts |
|           | If you do not enter a value and a call fails, the system does not attempt to make the call again.         |                                     |
|           | Valid range: integers 1 through 5.                                                                        |                                     |

• Translation Profiles—The following table describes these options.

**Table 19: Translation Profile Options for POTS Dial Peers** 

| Option                         | Description                                                                                                    | Cisco IOS CLI Equivalent                     |  |
|--------------------------------|----------------------------------------------------------------------------------------------------|----------------------------------------------|--|
| Add New Translation<br>Profile | Click to add a translation profile for the selected POTS dial peer.                                                                                                    | _                                            |  |
|                                | You can create up to two translation profiles for this endpoint.                                                                                                    |                                              |  |
| Copy from Existing             | Click to copy an existing translation profile to a new translation profile. In the box that appears, change the name if desired, select a called translation rule and a calling translation rule, and click <b>Copy</b> . |                                              |  |
| Name                           | Name of the translation profile.  The name can contain up to 32 characters.                                                                                                    | voice translation-profile name               |  |
| Calling                        | Click to configure translation rules for the number that is calling in. The Translation Rules pane displays.                                                                                                    | translate calling<br>translation-rule-number |  |
| Called                         | Click to configure translation rules for the number that is being called.  The Translation Rules pane displays.                                                                                                    | translate called<br>translation-rule-number  |  |

| Option                 | Description | Cisco IOS CLI Equivalent                                 |
|------------------------|-------------|----------------------------------------------------------|
| Translation Rules pane |             | voice translation-rule number                            |
|                        |             | Match and Replace Rule:                                  |
|                        |             | <b>rule</b> precedence  match-pattern    replace-pattern |
|                        |             | Reject Rule:                                             |
|                        |             | rule precedence reject<br> match-pattern                 |

| Option | Des | cription                                                                                                    | Cisco IOS CLI Equivalent |
|--------|-----|----------------------------------------------------------------------------------------------------|--------------------------|
|        | 1.  | Click <b>Add New</b> to create a translation rule.                                                                                                    |                          |
|        |     | Alternatively, you can click <b>Copy From Existing</b> to copy an existing translation rule to a new translation rule. In the box that appears, change the name if desired, select a called translation rule and a calling translation rule, and click <b>Copy</b> .                                        |                          |
|        | 2.  | In the Translation Rule Number field, enter a unique number that designates the precedence for this rule. Valid range: integers 1 through 100.                                                                                                    |                          |
|        | 3.  | (Optional) To copy existing translation rules from a CSV file, click <b>Import</b> . Continue to add rules or click <b>Finish</b> . For detailed information about this file, see #unique_374.                                                                                                    |                          |
|        | 4.  | Click Add Rule.                                                                                                    |                          |
|        | 5.  | In the Match field, enter the string that you want the translation rule to affect. Enter the string in regular expression format beginning and ending with a slash (/). For example, /^9/.                                                                                                    |                          |
|        |     | To include the backslash character (\) in a match string, precede the backslash with a backslash.                                                                                                    |                          |
|        | 6.  | From the <b>Action</b> drop-down list, select the action that the system performs for calls that match the string in the Match field. The <b>Reject</b> option causes the system to reject the call. The <b>Replace</b> option causes the system to replace the match number with a value that you specify. |                          |
|        | 7.  | If you select the <b>Replace</b> action, in the Replace field that displays, enter the string to which to translate the matched string. Enter the number in regular expression format beginning and ending with a slash (/). For example, //, which indicates a replacement of no string.                   |                          |

| Option | Desc | cription                                                                                                    | Cisco IOS CLI Equivalent |
|--------|------|----------------------------------------------------------------------------------------------------|--------------------------|
|        |      | To include the backslash character (\) in a replace string, precede the backslash with a backslash.  As an example, if you specify a match string of /^9/ and a replace string of //, the system removes the leading 9 from calls with a number that begins with 9. In this case, the system translates 914085551212 to 14085551212. |                          |
|        | 8.   | Click Save.                                                                                                    |                          |
|        | 9.   | Add more translation rules as needed.                                                                                                    |                          |
|        | 10.  | (Optional) Click <b>Export</b> to save the translation rules that you created in a CSV file.                                                                                                    |                          |
|        | 11.  | Click <b>Finish</b> at the bottom of the pane.                                                                                                    |                          |

To configure POTS dial peers for a voice policy:

- 1. From the Cisco SD-WAN Manager menu, choose Configuration > Unified Communications
- 2. Click Add Voice Policy, and choose POTS Dial Peer in the left pane.
- 3. From the Add POTS Dial Peer Policy Profile drop-down list, select Create New.

Alternatively, you can select **Copy from Existing** to copy an existing POTS dial peer policy to a new one. In the box that appears, select the name of the policy profile to copy, enter a new name for the profile if desired, and click **Copy**.

**4.** Select the types of POTS dial peers that you that you want to configure from the list of options that displays, and click **next**.

Options are **Trunk Group** (beginning with Cisco IOS XE Catalyst SD-WAN Release 17.3.1a) and **Translation Profile**.

**5.** To configure trunk groups, perform the following actions.

If any trunk groups are already configured, they appear in the trunk groups table on this page. To edit a configured trunk group, click ..., and click its pencil icon. Edit the options in the window that pops up as described in the "Trunk Groups for POTS Dial Peers Options" table, and click **Save Changes**. To delete a trunk group, click ..., and click its trash can icon.

- a. Configure trunk group options as described in the "Trunk Groups Options for POTS Dial Peers" table.
- **b.** Add another trunk group if needed.

You can create up to 64 trunk groups for this endpoint.

c. Click Save Trunk Group.

- **d.** Configure the priority for a trunk group by double-click the Priority field for a trunk group in the Trunk Group table, entering a priority number, and pressing **Enter** or clicking outside of the Priority field. Valid priority numbers are integers 1 through 64. Repeat this process for the other trunk groups in the table. The number you enter is the priority of the POTS dial peer in the trunk group for incoming and outgoing calls.
- **6.** To configure translation profiles, perform these actions:
  - **a.** Configure translation profile options as described in the "Translation Profile Options for POTS Dial Peers" table.
  - **b.** Add another translation profile if needed.

You can create up to two translation profiles for this endpoint.

- c. Click Save Translation Profile.
- **d.** For each translation profile that you create, double-click the dash (-) that displays in **Direction** column in the table of translation rules and select **Incoming** or **Outgoing** from the drop-down list that displays.

The Incoming selection applies the corresponding translation rule to traffic that is incoming to this endpoint. The Outgoing selection applies the corresponding translation rule to traffic that is outgoing from this endpoint.

- 7. Click Next.
- **8.** In **Policy Profile Name**, enter a name for this child policy.
- **9.** In **Policy Profile Description**, enter a description for this child policy.
- 10. Click Save.

## **Configure SIP Dial Peers for a Voice Policy**

When you configure SIP Dial Peers for a voice policy, you configure options that define how the system augments and manipulates calls for the SIP dial peer endpoint type.

You can configure the following options, depending on the policy type for which you are configuring SIP dial peers:

• **Translation Profiles**—Use these options to configure translation rules for called and calling numbers on SIP dial peers. The following table describes these options.

Table 20: Translation Profile Options for Calling Numbers on SIP Dial Peers

| Option                         | Description                                                        | Cisco IOS CLI Equivalent       |
|--------------------------------|--------------------------------------------------------------------|--------------------------------|
| Add New Translation<br>Profile | Click to add a translation profile for the selected SIP dial peer. | voice translation-profile name |
|                                | You can create up to two translation profiles for this endpoint.   |                                |

| Option             | Description                                                                                                    | Cisco IOS CLI Equivalent                     |
|--------------------|----------------------------------------------------------------------------------------------------|----------------------------------------------|
| Copy from Existing | Click to copy an existing translation profile to a new translation profile. In the box that appears, change the name if desired, select a called translation rule and a calling translation rule, and click <b>Copy</b> . |                                              |
| Calling            | Click to configure translation rules for the number that is calling in. The Translation Rules pane displays.                                                                                                    | translate calling<br>translation-rule-number |
| Called             | Click to configure translation rules for the number that is being called.  The Translation Rules pane displays.                                                                                                    | translate called<br>translation-rule-number  |

| Option                 | Description | Cisco IOS CLI Equivalent                                 |
|------------------------|-------------|----------------------------------------------------------|
| Translation Rules pane |             | voice translation-rule number                            |
|                        |             | Match and Replace Rule:                                  |
|                        |             | <b>rule</b> precedence  match-pattern    replace-pattern |
|                        |             | Reject Rule:                                             |
|                        |             | rule precedence reject<br> match-pattern                 |

| Option | Des | cription                                                                                                    | Cisco IOS CLI Equivalent |
|--------|-----|----------------------------------------------------------------------------------------------------|--------------------------|
|        | 1.  | Click <b>Add New</b> to create a translation rule.                                                                                                    |                          |
|        |     | Alternatively, you can click <b>Copy From Existing</b> to copy an existing translation rule to a new translation rule. In the box that appears, change the name if desired, select a called translation rule and a calling translation rule, and click <b>Copy</b> .                                 |                          |
|        | 2.  | In the Translation Rule Number field, enter a unique number that designates the precedence for this rule. Valid range: integers 1 through 100.                                                                                                    |                          |
|        | 3.  | (Optional) To copy existing translation rules from a CSV file, click <b>Import</b> . Continue to add rules or click <b>Finish</b> . For detailed information about this file, see #unique_374.                                                                                                    |                          |
|        | 4.  | Click Add Rule.                                                                                                    |                          |
|        | 5.  | In the Match field, enter the string that you want the translation rule to affect. Enter the string in regular expression format beginning and ending with a slash (/). For example, /^9/.                                                                                                    |                          |
|        |     | To include the backslash character (\) in a match string, precede the backslash with a backslash.                                                                                                    |                          |
|        | 6.  | From the Action drop-down list, select the action that the system performs for calls that match the string in the Match field. The <b>Reject</b> option causes the system to reject the call. The <b>Replace</b> option causes the system to replace the match number with a value that you specify. |                          |
|        | 7.  | If you select the <b>Replace</b> action, in the Replace field that displays, enter the string to which to translate the matched string. Enter the number in regular expression format beginning and ending with a slash (/). For example, //, which indicates a replacement of no string.            |                          |

| Option | Description                                                                                                    |                                                                              | Cisco IOS CLI Equivalent |
|--------|----------------------------------------------------------------------------------------------------|------------------------------------------------------------------------------|--------------------------|
|        | To include the bac (\) in a replace stri backslash with a b                                                                        | ng, precede the                                                              |                          |
|        | As an example, if match string of /^9 string of //, the sys leading 9 from cal that begins with 9 system translates 9 14085551212. | 0/ and a replace<br>tem removes the<br>ls with a number<br>In this case, the |                          |
|        | 3. Click Save.                                                                                                    |                                                                              |                          |
|        | Add more translation                                                                                                    | on rules as needed.                                                          |                          |
|        | 10. (Optional) Click Entranslation rules the a CSV file.                                                                           | _                                                                            |                          |
|        | 11. Click <b>Finish</b> at the pane.                                                                                               | e bottom of the                                                              |                          |

• Media Profiles—Use these options to configure codecs to be available for the SIP trunk communication with remote dial peers and DTMF relay options to use for SIP calls. The following table describes these options.

Table 21: Media Profile Options

| Option                | Description                                                                                                    | Cisco IOS CLI Equivalent                                         |
|-----------------------|----------------------------------------------------------------------------------------------------|------------------------------------------------------------------|
| Add New Media Profile | Click to add a translation profile for the dial peer.                                                                                                    |                                                                  |
| Copy from Existing    | Click to copy an existing media profile to a new media profile. In the box that appears, enter a media profile number for the profile, and click <b>Copy</b> .             |                                                                  |
| Media Profile Number  | Enter a number for this SIP media profile.<br>Valid range: Integers 1 through 10000.                                                                                       | voice class codec tag-number                                     |
| Codec                 | Move from the Source list to the Target list<br>the codecs that you want to be made<br>available for the SIP trunk to use when<br>communicating with the remote dial peer. | voice class codec tag-number  codec preference value  codec-type |
|                       | Codecs in the target list are in descending order of priority, with the highest priority at the top of the list. Drag and drop items in this list to rearrange them.       |                                                                  |

| Option | Description                                                                                                    | Cisco IOS CLI Equivalent |
|--------|----------------------------------------------------------------------------------------------------|--------------------------|
| DTMF   | Move from the Source list to the Target list the DTMF relay options that you want the system to use for SIP calls.                                                                                                    |                          |
|        | Items in the Target list are in descending order of priority, with the highest priority at the top of the list. Drag and drop items in this list to rearrange them.                                                                             |                          |
|        | If you want to include the <b>Inband</b> option in the Target list, it can be the only option in that list. If you want to include other options in the Target list, move the Inband option to the Source list before saving the media profile. |                          |
| Save   | Click to save the configuration settings that you made.                                                                                                    | _                        |

• **Modem Pass-through**—Use these options to configure the modem pass-through feature for a SIP dial peer endpoint. The following table describes these options.

Table 22: Modem Pass-Through Options

| Option                        | Description                                                                                                    | Cisco IOS CLI Equivalent |
|-------------------------------|----------------------------------------------------------------------------------------------------|--------------------------|
| Add New Modem<br>Pass-through | Click to add a modem pass-through for this SIP dial peer endpoint.                                                                                                    |                          |
| Copy from Existing            | Click to copy an existing modem pass-through to a new modem pass-through profile. In the box that appears, select an existing modem pass-through, enter new name if desired, and click <b>Copy</b> . |                          |
| Name                          | Name of the modem pass-through.  This name is used when you copy an existing modem pass-through profile to a new one.                                                                                |                          |

| Option                     | Description                                                                                                    | Cisco IOS CLI Equivalent                                                                                                    |
|----------------------------|----------------------------------------------------------------------------------------------------|----------------------------------------------------------------------------------------------------|
| Protocol                   | Select the protocol for the modem pass-through:  • None—Modem pass-through is disabled on the device  • NSE G.711ulaw—Uses named signaling events (NSEs) to communicate G.711ulaw codec switchover between gateways  • NSE G.711alaw—Uses named signaling events (NSEs) to communicate G.711alaw codec switchover between gateways | None: no modem passthrough NSE G.711 ulaw: modem passthrough nse codec g711ulaw NSE G.711 alaw: modem passthrough nse codec g711alaw |
| Save Modem<br>Pass-Through | Click to save the configuration settings that you made.                                                                                                    | _                                                                                                    |

• Fax Protocol—Use these options to configure the fax protocol capability for a SIP dial peer endpoint. The following table describes these options.

Table 23: Fax Protocol Options

| Option Description   |                                                                                                    | Cisco IOS CLI Equivalent |  |
|----------------------|----------------------------------------------------------------------------------------------------|--------------------------|--|
| Add New Fax Protocol | Click to add a fax protocol for the dial peer.                                                                                                    | _                        |  |
| Copy from Existing   | Click to copy an existing fax protocol to a new fax protocol. In the box that appears, select an existing fax protocol, enter new name if desired, and click <b>Copy</b> . |                          |  |
| Name                 | Name of the fax protocol.  This name is used when you copy an existing fax profile to a new fax profile.                                                                   |                          |  |

| Option                                                                                                    | Description                                                                                         | Cisco IOS CLI Equivalent                                                                                                    |
|----------------------------------------------------------------------------------------------------|----------------------------------------------------------------------------------------------------|----------------------------------------------------------------------------------------------------|
| Primary                                                                                                    | Select from a set of fax protocol options.<br>Each option is a bundled set of related fax commands. | fax protocol { none  <br>pass-through {g711ulaw  <br>g711alaw} [fallback none ]  t38                                                                                                    |
|                                                                                                    | For a detailed description of each bundle, see the "Primary Fax Protocol Command Bundles" table     | [nse [force]] [version {0   3}]<br>[ls-redundancy value<br>[hs-redundancy value]]<br>[fallback {none   pass-through                                                                                 |
|                                                                                                    | The descriptions of the bundles include the following components:                                   | {g711ulaw   g711alaw}}}]}                                                                                                    |
|                                                                                                    | • nse—Uses NSEs to switch to T.38 fax relay mode                                                    |                                                                                                    |
|                                                                                                    | • force—Unconditionally uses Cisco<br>Network Services Engines (NSE) to<br>switch to T.38 fax relay |                                                                                                    |
|                                                                                                    | <ul> <li>version—Specifies a version for<br/>configuring fax speed:</li> </ul>                      |                                                                                                    |
|                                                                                                    | • <b>0</b> —Configures version 0, which uses T.38 version 0 (1998–G3 faxing)                        |                                                                                                    |
|                                                                                                    | • 3—Configures version 3, which uses T.38 version 3 (2004–V.34 or SG3 faxing)                       |                                                                                                    |
|                                                                                                    | • none—No fax pass-through or T.38 fax relay is attempted                                           |                                                                                                    |
|                                                                                                    | • <b>Pass-through</b> —The fax stream uses one of the following high-bandwidth codecs:              |                                                                                                    |
|                                                                                                    | • g711ulaw—Uses the G.711 ulaw codec                                                                |                                                                                                    |
|                                                                                                    | • g711alaw—Uses the G.711 alaw codec                                                                |                                                                                                    |
| bundle name that you selected in the Primary field begins with "T.38" or "Fax Pass-through."  Select the fallback mode for fax transmissions. This fallback mode is if the primary fax protocol cannot b | Select the fallback mode for fax                                                                    | fax protocol {none   pass-through {g711ulaw   g711alaw} [fallback none]   t38 [nse [force]] [version {0   3}] [ls-redundancy value [hs-redundancy value]] [fallback {none   pass-through {g711ulaw} |
|                                                                                                    | if the primary fax protocol cannot be negotiated between device endpoints.                          | g711alaw}}]}                                                                                                    |
|                                                                                                    | For a detailed description of each option, see the "Fallback Protocol Options" table.               |                                                                                                    |

| Option            | Description                                                                                                    | Cisco IOS CLI Equivalent |
|-------------------|----------------------------------------------------------------------------------------------------|--------------------------|
| Low Speed         | Available when the primary protocol bundle name that you selected in the Primary field begins with "T.38."                           | ls-redundancy value      |
|                   | Specifies the number of redundant T.38 fax packets to be sent for the low-speed V.21-based T.30 fax machine protocol.                |                          |
|                   | Range: varies from 0 (no redundancy) to 5. Default: 0.                                                                               |                          |
| High Speed        | Available when the primary protocol bundle name that you selected in the Primary field begins with "T.38."                           | hs-redundancy value      |
|                   | Specifies the number of redundant T.38 fax packets to be sent for high-speed V.17, V.27, and V.29 T.4 or T.6 fax machine image data. |                          |
|                   | Range: varies from 0 (no redundancy) to 2. Default: 0                                                                                |                          |
| Save Fax Protocol | Click to save the configuration settings that you made.                                                                              | _                        |

The following table describes the bundled sets of fax commands that are available for the Primary option when you configure the fax protocol capability for a SIP dial peer endpoint.

For low speed (ls) redundancy, the range varies from 0 (no redundancy) to 5. For high speed (HS redundancy, the range varies from 0 (no redundancy) to 2.

**Table 24: Primary Fax Protocol Command Bundles** 

| Fax Command Protocol Bundle | Description                                                                                                    | Cisco IOS CLI Equivalent                                                                           |
|-----------------------------|----------------------------------------------------------------------------------------------------|----------------------------------------------------------------------------------------------------|
| T.38 Fax Relay Version 3    | Primary fax protocol is T.38 fax relay version 3.  Options for selecting the low-speed and high-speed redundancy values are available. | fax protocol t38 version 3<br>ls-redundancy value<br>hs-redundancy value<br>no fax-relay sg3-to-g3 |
| T.38 Fax Relay Version 0    | Primary fax protocol is T.38 fax relay version 0.  Options for selecting the low-speed and high-speed redundancy values are available. | fax protocol t38 version 0<br>ls-redundancy value<br>hs-redundancy value                           |

| Fax Command Protocol Bundle               | Description                                                                                                    | Cisco IOS CLI Equivalent                                                                                     |
|-------------------------------------------|----------------------------------------------------------------------------------------------------|----------------------------------------------------------------------------------------------------|
| T.38 Fax Relay Version 3 NSE              | Primary fax protocol is NSE based T.38 fax relay version 3. Options for selecting the low-speed and high-speed redundancy values are available.                           | fax protocol t38 version 3 nse<br>ls-redundancy value<br>hs-redundancy value<br>no fax-relay sg3-to-g3       |
| T.38 Fax Relay Version 3 NSE force        | Primary fax protocol is NSE force option of T.38 fax relay version 3.  Options for selecting the low-speed and high-speed redundancy values are available.                | fax protocol t38 version 3 nse<br>force ls-redundancy value<br>hs-redundancy value<br>no fax-relay sg3-to-g3 |
| T.38 Fax Relay Version 0 NSE              | Primary fax protocol is NSE option of T.38 fax relay version 0. Options for selecting the low-speed and high-speed redundancy values are available.                       | fax protocol t38 version 0 nse<br>ls-redundancy value<br>hs-redundancy value                                 |
| T.38 Fax Relay Version 0 NSE force        | Primary fax protocol is NSE force option of T.38 fax relay version 0. Options for selecting the low-speed and high-speed redundancy values are available.                 | fax protocol t38 version 0 nse<br>force ls-redundancy value<br>hs-redundancy value                           |
| T.38 Fax Relay Version 0 No ECM           | Primary fax protocol is T.38 fax relay version 0 with ECM disabled. Options for selecting the low-speed and high-speed redundancy values are available.                   | fax protocol t38 version 0 ls-redundancy value hs-redundancy value fax-relay ecm disable                     |
| T.38 Fax Relay Version 0 NSE No<br>ECM    | Primary fax protocol is NSE based T.38 fax relay version 0 with ECM disabled.  Options for selecting the low-speed and high-speed redundancy values are available.        | hs-redundancy value                                                                                          |
| T.38 Fax Relay Version 0 NSE force No ECM | Primary fax protocol is NSE force option T.38 fax relay version 0 with ECM disabled.  Options for selecting the low-speed and high-speed redundancy values are available. | fax protocol t38 version 0 nse<br>force ls-redundancy value<br>hs-redundancy value<br>fax-relay ecm disable  |

| Fax Command Protocol Bundle                         | Description                                                                                                    | Cisco IOS CLI Equivalent                                                                                    |
|-----------------------------------------------------|----------------------------------------------------------------------------------------------------|----------------------------------------------------------------------------------------------------|
| T.38 Fax Relay Version 0 Rate 14.4<br>No ECM        | Primary fax protocol is T.38 fax relay version 0 with ECM disabled and fax rate of 14,400 bps.                  | fax protocol t38 version 0<br>ls-redundancy value<br>hs-redundancy value                                    |
|                                                     | Options for selecting the low-speed and high-speed redundancy values are available.                             | fax-relay ecm disable<br>fax rate 14400                                                                     |
| T.38 Fax Relay Version 0 NSE<br>Rate 14.4 No ECM    | Primary fax protocol is NSE based T.38 fax relay version 0 with ECM disabled and fax rate of 14,400 bps.        | fax protocol t38 version 0 nse<br>ls-redundancy value<br>hs-redundancy value                                |
|                                                     | Options for selecting the low-speed and high-speed redundancy values are available.                             | fax-relay ecm disable<br>fax rate 14400                                                                     |
| T.38 Fax Relay Version 0 NSE force Rate 14.4 No ECM | Primary fax protocol is NSE force option T.38 fax relay version 0 with ECM disabled and fax rate of 14,400 bps. | fax protocol t38 version 0 nse<br>force ls-redundancy value<br>hs-redundancy value<br>fax-relay ecm disable |
|                                                     | Options for selecting the low-speed and high-speed redundancy values are available.                             | fax rate 14400                                                                                              |
| T.38 Fax Relay Version 0 Rate 9.6<br>No ECM         | Primary fax protocol is T.38 fax relay version 0 with ECM disabled and fax rate of 9,600 bps                    | fax protocol t38 version 0<br>ls-redundancy value<br>hs-redundancy value                                    |
|                                                     | Options for selecting the low-speed and high-speed redundancy values are available.                             | fax-relay ecm disable<br>fax rate 9600                                                                      |
| T.38 Fax Relay Version 0 NSE<br>Rate 9.6 No ECM     | Primary fax protocol is NSE based T.38 fax relay version 0 with ECM disabled and fax rate of 9,600 bps.         | fax protocol t38 version 0 nse<br>ls-redundancy value<br>hs-redundancy value                                |
|                                                     | Options for selecting the low-speed and high-speed redundancy values are available.                             | fax-relay ecm disable<br>fax rate 9600                                                                      |
| T.38 Fax Relay Version 0 NSE force Rate 9.6 No ECM  | Primary fax protocol is NSE force option T.38 fax relay version 0 with ECM disabled and fax rate of 9,600       | fax protocol t38 version 0 nse<br>force ls-redundancy value<br>hs-redundancy value                          |
|                                                     | bps.  Options for selecting the low-speed and high-speed redundancy values are available.                       | fax-relay ecm disable<br>fax rate 9600                                                                      |

| Fax Command Protocol Bundle                  | Description                                                                                            | Cisco IOS CLI Equivalent                                                           |
|----------------------------------------------|----------------------------------------------------------------------------------------------------|------------------------------------------------------------------------------------|
| T.38 Fax Relay Version 0 Rate 14.4           | Primary fax protocol is T.38 fax relay version 0 with ECM and fax rate of 14,400 bps.                  | fax protocol t38 version 0<br>ls-redundancy value<br>hs-redundancy value           |
|                                              | Options for selecting the low-speed and high-speed redundancy values are available.                    | fax rate 14400                                                                     |
| T.38 Fax Relay Version 0 NSE<br>Rate 14.4    | Primary fax protocol is NSE based T.38 fax relay version 0 with ECM and fax rate of 14,400 bps.        | fax protocol t38 version 0 nse<br>ls-redundancy value<br>hs-redundancy value       |
|                                              | Options for selecting the low-speed and high-speed redundancy values are available.                    | fax rate 14400                                                                     |
| T.38 Fax Relay Version 0 NSE force Rate 14.4 | Primary fax protocol is NSE force option T.38 fax relay version 0 with ECM and fax rate of 14,400 bps. | fax protocol t38 version 0 nse<br>force ls-redundancy value<br>hs-redundancy value |
|                                              | Options for selecting the low-speed and high-speed redundancy values are available.                    | fax rate 14400                                                                     |
| T.38 Fax Relay Version 0 Rate 9.6            | Primary fax protocol is T.38 fax relay version 0 with ECM and fax rate of 9,600 bps.                   | fax protocol t38 version 0<br>ls-redundancy value<br>hs-redundancy value           |
|                                              | Options for selecting the low-speed and high-speed redundancy values are available.                    | fax rate 9600                                                                      |
| T.38 Fax Relay Version 0 NSE<br>Rate 9.6     | Primary fax protocol is NSE based T.38 fax relay version 0 with ECM and fax rate of 9,600 bps.         |                                                                                    |
|                                              | Options for selecting the low-speed and high-speed redundancy values are available.                    | fax rate 9600                                                                      |
| T.38 Fax Relay Version 0 NSE force Rate 9.6  | Primary fax protocol is NSE force option T.38 fax relay version 0 with ECM and fax rate of 9,600 bps.  | fax protocol t38 version 0 nse<br>force ls-redundancy value<br>hs-redundancy value |
|                                              | Options for selecting the low-speed and high-speed redundancy values are available.                    | fax rate 9600                                                                      |
| None                                         | Fax protocol is disabled.                                                                              | fax protocol none                                                                  |
| Fax Pass-through G711ulaw                    | Primary fax protocol is fax pass-through with pass-through codec set to g711ulaw.                      | fax protocol pass-through<br>g711ulaw                                              |

| Fax Command Protocol Bundle         | Description                                                                                        | Cisco IOS CLI Equivalent                                       |
|-------------------------------------|----------------------------------------------------------------------------------------------------|----------------------------------------------------------------|
| Fax Pass-through G711ulaw No ECM    | Primary fax protocol is fax pass-through with pass-through codec set to g711ulaw and ECM disabled. | fax protocol pass-through<br>g711ulaw<br>fax-relay ecm disable |
| Fax Pass-through G711alaw           | Primary fax protocol is fax pass-through with pass-through codec set to g711alaw.                  | fax protocol pass-through<br>g711alaw                          |
| Fax Pass-through G711alaw No<br>ECM | Primary fax protocol is fax pass-through with pass-through codec set to g711alaw and ECM disabled. | fax protocol pass-through<br>g711alaw<br>fax-relay ecm disable |

The following table describes the selections that are available for the Fallback option when you configure the fax protocol capability for a SIP dial peer endpoint.

Table 25: Fallback Protocol Options

| Fallback Fax Protocol Options | Description                                                                              | Cisco IOS CLI Equivalent                                                                                                    |
|-------------------------------|------------------------------------------------------------------------------------------|----------------------------------------------------------------------------------------------------|
| None                          | Fallback Fax Protocol is None. All special fax handling is disabled.                     | fax protocol t38 [nse [force]] [version {0   3}] [ls-redundancy value [hs-redundancy value]] fallback none                           |
|                               |                                                                                          | fax protocol pass-through {g711ulaw   g711alaw } fallback none                                                                       |
| Fax Pass-through G711ulaw     | Fallback Fax Protocol is Fax<br>Pass-through with pass-through<br>codec set to g711ulaw. | fax protocol t38 [nse [force]]<br>[version {0   3}] [ls-redundancy<br>value [hs-redundancy value]]<br>fallback pass-through g711ulaw |
| Fax Pass-through G711alaw     | Fallback Fax Protocol is Fax<br>Pass-through with pass-through<br>codec set to g711alaw. | fax protocol t38 [nse [force]]<br>[version {0   3}] [ls-redundancy<br>value [hs-redundancy value]]<br>fallback pass-through g711alaw |

To configure SIP dial peers for a voice policy:

- 1. From the Cisco SD-WAN Manager menu, choose Configuration > Unified Communications.
- 2. Click SIP Dial Peer.
- 3. From the Add SIP Dial Peer Policy Profile drop-down list, choose Create New.

Alternatively, you can select **Copy from Existing** to copy an existing SIP dial peer policy to a new one. In the box that appears, select the name of the policy profile to copy, enter a new name for the profile if desired, and click **Copy**.

**4.** Select the policy types that you want to create and click **Next**:

- Translation Profile—Lets you configure translation rules for calling and called numbers.
- Media Profile—Lets you configure codecs to be available for the SIPtrunk communication with remote dial peers and DTMF relay options to use for SIP calls.
- Modem Pass-through—Lets you configure the modem pass-through feature for a SIP dial peer endpoint.
- Fax Protocol—Lets you lets you configure the fax protocol capability for a SIP dial peer endpoint. This capability is advertised and used when negotiating capabilities with the remote dial peer.
- **5.** In the page that displays, configure options in the tabs that the following tables describe as needed. The tabs that are available depend on the policy types that you selected.
  - **Translation Profile** options—For a description of these options, see the "Translation Profile Options for Calling Numbers on SIP Dial Peers" table.

After you click **Finish** when configuring a translation profile, perform these actions:

- **a.** Add another translation profile if needed. You can create up to two translation profiles for this endpoint.
- b. Click Save Translation Profile.
- c. For each translation profile that you create, double-click the dash (-) that displays in **Direction** column in the table of translation rules and select **Incoming** or **Outgoing** from the drop-down list that displays. The Incoming selection applies the corresponding translation rule to traffic that is incoming to this endpoint. The Outgoing selection applies the corresponding translation rule to traffic that is outgoing from this endpoint.
- Media Profile options—For a description of these options, see the "Media Profile Options" table.
- **Modem Pass-through** options—For a description of these options, see the "Modem Pass-Through Options" table.
- Fax Protocol options—For a description of these options, see the "Fax Protocol Options" table.
- 6. Click Next.
- 7. In **Policy Profile Name**, enter a name for this child policy.
- **8.** In **Policy Profile Description**, enter a description for this child policy.
- 9. Click Save.

## Configure SRST Phones for a Voice Policy

When you configure SRST Phones for a voice policy, you configure options that define how the system augments and manipulates calls for the Cisco Unified SRST phone endpoint type.

The following table describes options for configuring SRST phones for a voice policy.

**Table 26: SRST Phones Configuration Options** 

| Option                | Description                                                                                                    | Cisco IOS CLI Equivalent                                       |
|-----------------------|----------------------------------------------------------------------------------------------------|----------------------------------------------------------------|
| Medial Profile Number | Enter a number for this Cisco Unified SRST media profile.                                                                                                    | voice class codec tag-number                                   |
|                       | Valid range: Integers 1 through 10000.                                                                                                    |                                                                |
| Codec                 | Move from the Source list to the Target list the codecs that you want to be available for phones when they are in Cisco Unified SRST mode and communicating with other phones that are in the same site and registered to the same gateway.  Codecs in the target list are in descending order of priority, with the highest priority at | voice class codec tag-number codec preference value codec-type |
|                       | the top of the list. Drag and drop items in this list to rearrange them.                                                                                                    |                                                                |
| DTMF field            | Move from the source list to the target list the DTMF relay options that you want the system to use when in Cisco Unified SRST mode.                                                                                                    | dtmf-relay {[[sip-notify] [sip-kpml] [rtp-nte]]}               |
|                       | Items in the target list are in descending order of priority, with the highest priority at the top of the list. Drag and drop items in this list to rearrange them.                                                                                                    |                                                                |
|                       | If you want to include the <b>Inband</b> option in the Target list, it can be the only option in that list. If you want to include other options in the Target list, move the Inband option to the Source list before saving the media profile.                                                                                          |                                                                |
| Save                  | Click to save the configuration settings that you made.                                                                                                    | _                                                              |

To configure SRST phones for a voice policy, follow these steps:

- 1. From the Cisco SD-WAN Manager menu, choose Configuration > Unified Communications
- 2. Click Add Voice Policy, and choose SRST Phone.
- 3. From the Add SRST Phone Policy Profile drop-down list, select Create New.

Alternatively, you can select **Copy from Existing** to copy an existing policy to a new one. In the box that appears, select the name of the policy profile to copy, enter a new name for the profile if desired, and click **Copy**.

- 4. Click Media Profile, and click Next.
- 5. Click Add New Media Profile.

- **6.** In the page that displays, configure options as described in the "SRST Phones Configuration Options" table.
- 7. Click Next.
- **8.** In **Policy Profile Name**, enter a name for this child policy.
- **9.** In **Policy Profile Description**, enter a description for this child policy.
- 10. Click Save.

# **Provision a Device Template for Unified Communications**

When you provision a device template for Unified Communications, you select UC-specific feature templates and set up the voice policy to include with the device template.

- **1.** From the Cisco SD-WAN Manager menu, choose **Configuration** > **Templates**.
- 2. Click Device Templates, and click Create Template.

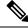

Note

In Cisco vManage Release 20.7.x and earlier releases, **Device Templates** is called **Device**.

- 3. From the Create Template drop-down list, select From Feature Template.
- **4.** From the **Device Model** drop-down list, select the type of supported device to which you want to attach the UC-specific feature templates and map the voice policy.
- 5. Click Unified Communications.
- **6.** To select UC-specific feature templates to include with the device template, perform these actions:
  - **a.** From the **Voice Card** drop-down list, select the voice card feature template that you want to attach to the device.
  - **b.** From the **Call Routing** drop-down list, select the call routing feature template that you want to attach to the device.
  - **c.** From the **SRST** drop-down list, select the SRST feature template that you want to attach to the device.
  - **d.** From the **DSPFarm** drop-down list, select the DSPFarm template that you want to attach to the device.
- 7. To set up the voice policy to include with the device template, perform these actions:
  - **a.** From the **Voice Policy** drop-down list, select the voice policy that you want to map to endpoints.
  - b. Click Mapping.
  - **c.** From the list of endpoint types in the left pane of the screen that displays, select the type of endpoint that contains the subpolicies that you want to map to specific endpoints.
  - **d.** From the list of subpolicies that displays, click ..., and click **Mapping** for the subpolicy that you want to map to specific endpoints.
  - e. In the list of endpoints that displays, select each endpoint to which you want to map the subpolicy.

- f. Click Map.
- g. Click Save.
- **8.** To create the device template, click **Create**.

When you map subpolicies to endpoints, the system generates the CLI commands that the following table shows.

Table 27: Generated CLI Commands for Subpolicies to Endpoints Mapping

| Endpoint                                                                                          | Subpolicy              | Cisco IOS CLI Application<br>Mapping                                                                 | Remarks                                                                                                    |
|---------------------------------------------------------------------------------------------------|------------------------|----------------------------------------------------------------------------------------------------|----------------------------------------------------------------------------------------------------|
| Voice Port FXO Voice Port FXS Voice Port FXS DID Voice Port PRI ISDN POTS Dial Peer SIP Dial Peer | Translation profile    | translation-profile incoming profile-name translation-profile outgoing profile-name                  | A translation profile policy is applied to a dial peer or a voice profile.                                                                                                    |
| SRST Phone<br>SIP Dial Peer                                                                       | Media profile          | voice register pool number voice-class codec number dtmf-relay {[[sip-notify] [sip-kpml] [rtp-nte]]} | A media profile policy includes voice class codec and DTMF relay configurations. This policy is applied to an incoming SIP dial peer, an outgoing SIP dial peer, or an SRST phone profile. |
| Voice Port FXO                                                                                    | Supervisory disconnect | voice port number supervisory custom-cptone cptone-name supervisory dualtone-detect=params tag       | A supervisory disconnect policity such as custom-cptone or dualtone-detect-params is applied to FXO voice interfaces.                                                                      |

| Endpoint            | Subpolicy          | Cisco IOS CLI Application<br>Mapping                                                                                                    | Remarks                                                                                                    |
|---------------------|--------------------|----------------------------------------------------------------------------------------------------|----------------------------------------------------------------------------------------------------|
| Voice Port FXO      | Trunk group        | trunk-group name                                                                                                    | If more than one interface                                                                                                    |
| Voice Port FXS      |                    | [preference-num]                                                                                                    | is assigned to the same trunk group, the                                                                                        |
| Voice Port FXS DID  |                    | voice-port number<br>trunk-group name                                                                                                    | preference-num value                                                                                                    |
| Voice Port PRI ISDN |                    | [preference-num]                                                                                                    | determines the order in which the trunk group                                                                                   |
| POTS Dial Peer      |                    | interface serial                                                                                                    | uses the interfaces.                                                                                                    |
|                     |                    |                                                                                                    | A preference-num value of 1 is the highest                                                                                      |
|                     |                    | dial-peer voice tag pots                                                                                                    | preference, so an interface                                                                                                    |
|                     |                    | trunkgroup name<br>preference-num                                                                                                    | with that value is used<br>first. A value of 64 is the<br>lowest preference so an<br>interface with that value<br>is used last. |
| SIP Dial Peer       | Modem pass-through | None:                                                                                                    | _                                                                                                    |
|                     |                    | no modem passthrough                                                                                                    |                                                                                                    |
|                     |                    | G.711 ulaw:                                                                                                    |                                                                                                    |
|                     |                    | modem passthrough nse codec g711ulaw                                                                                                    |                                                                                                    |
|                     |                    | G.711 alaw:                                                                                                    |                                                                                                    |
|                     |                    | modem passthrough nse codec g711alaw                                                                                                    |                                                                                                    |
| SIP Dial Peer       | Fax protocol       | fax protocol {none   pass-through {g711ulaw   g711alaw} [fallback none]   t38 [nse [force]] [version {0   3}] [ls-redundancy value [hs-redundancy value]] [fallback {none   pass-through {g711ulaw   g711alaw}}]} |                                                                                                    |

# **Dial Peer CSV File**

A dial peer CSV file includes information for one or more incoming and outgoing SIP and POTS dial peers. The file must be comma delimited, and each record in the file must include each field that the following table describes, in the order shown.

#### **Table 28: Dial Peer CSV Files Fields**

| Field             | Description                                                                                                    |
|-------------------|----------------------------------------------------------------------------------------------------|
| Dial Peer Tag     | Number that is used to reference the dial peer.                                                                                                    |
| Dial Peer Type    | Type of dial peer that you are creating ( <b>pots</b> or <b>voip</b> ).                                                                                                    |
| Direction         | Direction of traffic on the dial peer ( <b>Incoming</b> or <b>Outgoing</b> ).                                                                                                    |
| Description       | Description of the dial peer.                                                                                                    |
| Forward Digits    | How the dial peer transmits digits in outgoing numbers:                                                                                                    |
|                   | All—The dial peer transmits all digits in the number.                                                                                                    |
|                   | • None—The dial peer does not transmit digits in the number that do not match the destination pattern.                                                                                                    |
|                   | • <i>n</i> —The dial peer transmits the number of right-most digits in the number that the integer <i>n</i> represents. For example, if <i>n</i> is 7 and the outgoing number is 1112223333, the dial peer transmits 2223333. |
| Preference        | For POTS dial peers, a unique numeric value for the dial peer. If dial peers have the same match criteria, the system uses the one with the highest preference value.                                                         |
| Prefix            | Digits to be prepended to outgoing POTS dial peer calls.                                                                                                    |
| Numbering Pattern | String that the router uses to match incoming calls to the dial peer.                                                                                                    |
| Dest. Address     | Network address of the remote voice gateway to which calls are sent after a local outgoing SIP dial peer is matched.                                                                                                    |
| Voice Port        | Voice port that the router uses to match calls to the dial peer.                                                                                                    |
|                   | For an outgoing dial peer, the router sends the calls that match the dial peer to this port.                                                                                                    |
|                   | For an incoming dial peer, this port serves as an additional match criterion. The dial peer is matched only if a call comes in on this port.                                                                                  |

| Field              | Description                                                                                    |
|--------------------|------------------------------------------------------------------------------------------------|
| Transport Protocol | For SIP dial peers, transport protocol ( <b>TCP</b> or <b>UDP</b> ) for SIP control signaling. |

#### Example dial peer CSV file:

```
Tag,type,Direction,Description,Forward Digits,Preference,Prefix,Pattern,Dest. Address,Voice
Port,Transport
6545,voip,Outgoing,description To Voice Gateway,,1,,23456,ipv4:166.2.121.17,,udp
6756,voip,Outgoing,description ***Fax Number 6362-6362***,0,,34567,ipv4:166.2.121.16,,tcp
768,voip,Outgoing, description Fire Alarm Dialer,,8,,5678,ipv4:166.2.121.19,,udp
10,pots,Incoming,,5,,0115T,,1/0/1,
54,pots,Outgoing,,6,,.T,,1/0/3,
23,pots,Incoming,,all,0,,76..,,1/0/4,
26,pots,Incoming,,5,1,55,9800.....,1/0/5,
27,pots,Incoming,,5,1,55,9800.....,0/1/5:15,
```

## **Translation Rules CSV File**

When you configure translation rules for a translation profile, POTS dial peer, or SIP dial peer you can either create new translation rules or import existing translation rule information from a CSV file.

The file must be comma delimited, and each record in the file must include each field that the following table describes, in the order shown:

Table 29: Translation Rules CSV Files Fields

| Field   | Description                                                                                                    |
|---------|----------------------------------------------------------------------------------------------------|
| Match   | String that you want the translation rule to affect. The string must be in regular expression format beginning and ending with a slash (/). For example, /^9/.                                                                                                    |
| Action  | Action that the system performs for calls that match the string in the Match field. Valid values are:  • reject—Causes the system to reject the call  • replace—Causes the system to replace the match string with the value in the Replace field                                                                                                    |
| Replace | If the Action field contains <b>replace</b> , this field contains the string to which to translate the matched string. Enter the number in regular expression format beginning and ending with a slash (/). For example, //, which indicates a replacement of no string.  As an example, if you specify a match string of /^9/ and a replace string of //, the system removes the leading 9 from calls with a number that begins with 9. In this case, the system translates 914085551212 to 14085551212. |

#### Example translation rules CSV file:

Match, Action, Replace /34/, replace, /34/ /23/, reject, /56/, replace, /100/ /16083652563/, replace, /6083652563/

# **Monitoring UC Operations**

After you enable UC voice services for supported routers, you can monitor the real-time statuses of lines, calls, interfaces, and related items that a device processes.

To monitor UC operations:

- From the Cisco SD-WAN Manager menu, choose Monitor > Devices.
   Cisco vManage Release 20.6.x and earlier: From the Cisco SD-WAN Manager menu, choose Monitor > Network.
- 2. In the table of devices, select the device for which you want to monitor UC operations.
- 3. From Security Monitoring, click Real Time.
- **4.** In **Device Options**, select one of these options:
  - Voice Calls—Displays information for active voice calls. See the "Voice Call Monitoring Information" table.
  - **Voice VOIP Calls**—Displays information for active VOIP calls. See the "Voice VoIP Calls Monitoring Information" table.
  - **Voice Phone Info**—Displays information about Cisco Unified SRST registrations. See the "Voice Phone Info Monitoring Information" table.
  - Voice Controller T1 E1 Current 15 mins Stats—Displays configuration and status information for the T1/E1 voice module that is installed in the device, compiled over the past 15 minutes. See the "Voice Controller T1 E1 Current 15 Mins Stats Monitoring Information" table.
  - Voice Controller T1 E1 Total Stats—Displays configuration and status information for the T1/E1 voice module that is installed in the device, compiled since the module last started. See the "Voice Controller T1 E1 Total Stats" table.
  - **Voice ISDN Status**—Displays information about Layer 1 and Layer 2 status for the ISDN controller, and information about active calls. "See the Voice ISDN Status Information table".
  - Voice DSPFarm SCCP CUCM Groups—Displays detailed information about Cisco Unified Communications Manager groups that are configured for DSP farm services on a device. See the "Voice DSPFarm SCCP CUCM Groups" table.
  - Voice DSPFarm Profile—Displays detailed information about DSP farm service profiles and media resources that are configured on the device. See the "Voice DSPFarm Profile Monitoring Information" table
  - Voice DSP Farm SCCP Connections—Displays detailed information about SCCP connections between the device and Cisco Unified Communications Manager. See the "Voice DSPFarm SCCP Connections" table.

• **Voice DSPFarm Active**—Displays operational and status information about DSP farm resources that are active on the device. See the "Voice DSPFarm Active" table.

You also can monitor operations that include UC operations by selecting the following options:

- Interface Detail—Displays status and statistical information for interfaces that are configured for the router.
- Interface Statistics—Displays statistical information for interfaces that are configured for the router
- Interface T1/E1—Displays information for the T1/E1 voice module that is installed in the device

The following table describes the information that you see when you monitor voice calls.

Table 30: Voice Calls Monitoring Information

| Field           | Description                                                      |
|-----------------|------------------------------------------------------------------|
| Call ID         | System assigned identifier of a telephony call leg               |
| Voice Port      | Voice port used for the call                                     |
| Codec           | Negotiated codec used for the call                               |
| VAD             | Indicates whether VAD is enabled or disabled for the call        |
| DSP Cannel      | DSP channel used for the call                                    |
| DSP Type        | Type of DSP used for the call                                    |
| Aborted Packets | Number of packets aborted during the call                        |
| TX Packets      | Number of packets transmitted during the call                    |
| RX Packets      | Number of packets received during the call                       |
| Last Updated    | Date and time when the information on this page was last updated |

The following table describes the information that you see when you monitor voice VoIP calls.

**Table 31: Voice VolP Calls Monitoring Information** 

| Field               | Description                                                    |
|---------------------|----------------------------------------------------------------|
| Call ID             | System assigned identifier of an RTP connection for a call leg |
| Codec               | Negotiated codec used for the call                             |
| Destination Address | IP address of the destination of the call                      |
| Destination Port    | RTP port of the destination of the call                        |
| TX Packets          | Number of packets transmitted during the call                  |
| RX Packets          | Number of packets received during the call                     |

| Field         | Description                                                      |
|---------------|------------------------------------------------------------------|
| Duration (ms) | Duration of the call, in milliseconds                            |
| Last Updated  | Date and time when the information on this page was last updated |

The following table describes the information that you see when you monitor voice phone information.

Table 32: Voice Phone Info Monitoring Information

| Field              | Description                                                                                                    |
|--------------------|----------------------------------------------------------------------------------------------------|
| Pool Tag           | Tag number that is assigned to the Cisco Unified SRST phone pool on the device                                                                                     |
| ID Network         | Identifier of the network subnet that the device uses to register phones that fallback from Cisco Unified Communications Manager to this device                    |
| Registration State | Indicates whether phones that are in Cisco Unified SRST mode are registered to this device                                                                         |
| Dialpeer Tag       | System assigned tag used by the dial peer that is assigned to the directory number of phones that are in Cisco Unified SRST mode and are registered to this device |
| Address            | IP address of the device interface that is used for SIP SRST call control when phones fail over                                                                    |
| Directory Number   | Directory number of each phone that is in Cisco Unified SRST mode                                                                                                  |
| Last Updated       | Date and time when the information on this page was last updated                                                                                                   |

The following table describes the information that you see when you monitor voice controller T1/E1 information for the past 15 minutes.

**Table 33: Voice Controller T1 E1 Current 15 Mins Stats Monitoring Information** 

| Field                  | Description                                     |
|------------------------|-------------------------------------------------|
| Interface-slot-num     | Slot number of the controller.                  |
| Insterface-subslot-num | Subslot number of the controller.               |
| Interface-port-num     | Port number of the controller.                  |
| Status                 | Status of the controller.                       |
| Туре                   | Type of the controller.                         |
| Clock Source           | Clock source used for the controller.           |
| Line Code Violations   | Number line code violations that have occurred. |
| Path Code Violations   | Number path code violations that have occurred. |

| Field                    | Description                                                                                                    |
|--------------------------|----------------------------------------------------------------------------------------------------|
| Slip Seconds             | Number of slip seconds that have occurred. A slip can occur when there is a difference between the timing of a synchronous receiving terminal and the received signal.                                                         |
| Frame Loss Seconds       | Number of seconds in which out of frame (OOF) errors have occurred.                                                                                                    |
| Line Err. seconds        | Number of seconds in which Line Errored Seconds (LES) have occurred. A LES is a second in which one or more Line Code Violation errors are detected.                                                                           |
| Degraded Minutes         | Number of Degraded Minutes that have occurred. A Degraded Minute is one in which the estimated error rate exceeds 1E-6 but does not exceed 1E-3.                                                                               |
| Errored Seconds          | Number of Errored Seconds that have occurred.                                                                                                    |
| Bursty Errored Seconds   | Number of Bursty Error Seconds that have occurred. A Bursty Error Second is a second with less than 320 and more than 1 path coding violation errors, no severely errored frame defects, and no detected incoming AIS defects. |
| Severely Errored Seconds | Number of Severely Errored Seconds that have occurred.                                                                                                    |
| Unavailable Seconds      | Number of Unavailable Seconds that have occurred. This value is calculated by counting the number of seconds that the interface is unavailable.                                                                                |
| Last Updated             | Date and time when the information on this page was last updated.                                                                                                    |

The following table describes the information that you see when you monitor voice controller T1/E1 information over the period since a device last started.

#### Table 34: Voice Controller T1 E1 Total Stats

| Field                  | Description                                     |
|------------------------|-------------------------------------------------|
| Interface-slot-num     | Slot number of the controller.                  |
| Insterface-subslot-num | Subslot number of the controller.               |
| Interface-port-num     | Port number of the controller.                  |
| Status                 | Status of the controller.                       |
| Туре                   | Type of the controller.                         |
| Clock Source           | Clock source used for the controller.           |
| Line Code Violations   | Number line code violations that have occurred. |
| Path Code Violations   | Number path code violations that have occurred. |

| Field                    | Description                                                                                                    |  |
|--------------------------|----------------------------------------------------------------------------------------------------|--|
| Slip Seconds             | Number of slip seconds that have occurred. A slip can occur when there is a difference between the timing of a synchronous receiving terminal and the received signal.                                                         |  |
| Frame Loss Seconds       | Number of seconds in which out of frame (OOF) errors have occurred                                                                                                    |  |
| Line Err. seconds        | Number of seconds in which Line Errored Seconds (LES) have occurred. A LES is a second in which one or more Line Code Violation errors are detected.                                                                           |  |
| Degraded Minutes         | Number of Degraded Minutes that have occurred. A Degraded Minute is one in which the estimated error rate exceeds 1E-6 but does not exceed 1E-3.                                                                               |  |
| Errored Seconds          | Number of Errored Seconds that have occurred.                                                                                                    |  |
| Bursty Errored Seconds   | Number of Bursty Error Seconds that have occurred. A Bursty Error Second is a second with less than 320 and more than 1 path coding violation errors, no severely errored frame defects, and no detected incoming AIS defects. |  |
| Severely Errored Seconds | Number of Severely Errored Seconds that have occurred.                                                                                                    |  |
| Unavailable Seconds      | Number of Unavailable Seconds that have occurred. This value is calculated by counting the number of seconds that the interface is unavailable.                                                                                |  |
| Last Updated             | Date and time when the information on this page was last updated.                                                                                                    |  |

The following table describes the information that you see when you monitor voice ISDN status.

Table 35: Voice ISDN Status Information

| Field          | Description                                                      |
|----------------|------------------------------------------------------------------|
| Key ID         | Identifier of the table row                                      |
| Interface      | Name of the PRI ISDN digital interface                           |
| Switch Type    | Switch type used for the PRI ISDN digital interface              |
| Layer 1 Status | Layer 1 status of the PRI ISDN digital interface                 |
| Layer 2 Status | Layer 2 status of the PRI ISDN digital interface                 |
| Active Calls   | Number of active calls on the PRI ISDN digital interface         |
| Last Updated   | Date and time when the information on this page was last updated |

The following table describes the information that you see when you monitor Cisco Unified Communications Manager groups that are configured for DSP farm services on a device.

**Table 36: Voice DSPFarm SCCP CUCM Groups Monitoring Information** 

| Field             | Description                                                                                                    |
|-------------------|----------------------------------------------------------------------------------------------------|
| CUCM Group ID     | Identifier of the Cisco Unified Communications Manager group                                                                                                  |
| Description       | Description of the Cisco Unified Communications Manager group                                                                                                 |
| Switchover Method | Method that the primary Cisco Unified Communications Manager server in this Cisco Unified Communications Manager group uses for failover                      |
| Switchback Method | Method that the secondary Cisco Unified Communications Manager server in this Cisco Unified Communications Manager group uses to switch back after a failover |
| CUCM ID           | Identifier of each Cisco Unified Communications Manager server in the Cisco Unified Communications Manager group                                              |
| CUCM Priority     | Priority in which the Cisco Unified Communications Manager servers in this Cisco Unified Communications Manager group are used                                |
| Profile ID        | Identifier of the DSP farm profile that is registered to each Cisco Unified Communications Manager server in the Cisco Unified Communications Manager group   |
| Reg. Name         | Name of the DSP farm profile that is registered to each Cisco Unified Communications Manager server in the Cisco Unified Communications Manager group         |
| Last Updated      | Date and time when the information on this page was last updated                                                                                              |

The following table describes the information that you see when you monitor DSP farm service profiles and media resources that are configured on a device.

Table 37: Voice DSPFarm Profile Monitoring Information

| Field        | Description                                                                                                    |
|--------------|----------------------------------------------------------------------------------------------------|
| Profile ID   | Identifier of the DSP farm profile.                                                                                                    |
| Service ID   | Type of DSP farm service that is configured for this DSP farm profile.                                                                                                    |
| Service Mode | Service mode for this DSP farm profile.                                                                                                    |
| Resource ID  | Resource identifier for the DSP resource group in this DSP farm profile.                                                                                                    |
| Admin        | Status of this DSP farm profile. If this field displays DOWN, ensure that the Shutdown option is not enabled in the Profile tab of the DSPFarm feature template that defines this DSP farm. |

| Field             | Description                                                                                              |  |
|-------------------|----------------------------------------------------------------------------------------------------|--|
| Operation         | Status of the registration of the profile with Cisco Unified Communications Manager:                     |  |
|                   | ACTIVE IN PROGRESS—Profile is in the process of registering<br>with Cisco Unified Communications Manager |  |
|                   | DOWN—Profile is unable to register with Cisco Unified<br>Communications Manager                          |  |
|                   | ACTIVE— Profile is registered with Cisco Unified<br>Communications Manager                               |  |
| App. Type         | Type of application with which the DSP farm services that are provisioned on the device are associated.  |  |
| App. Status       | Status of the association of this profile with Cisco Unified Communications Manager:                     |  |
|                   | • app-assoc-done—Profile is associated with Cisco Unified Communications Manager                         |  |
|                   | app-assoc-not-done—Profile is not associated with Cisco Unified<br>Communications Manager                |  |
| Resource Provider | Information about the mediaresource family that relates to the profile.                                  |  |
| Provider Status   | Status of the media resources that relate to the profile.                                                |  |
| Last Updated      | Date and time when the information on this page was last updated.                                        |  |

The following table describes the information that you see when you monitor SCCP connections between a device and Cisco Unified Communications Manager.

**Table 38: Voice DSPFarm SCCP Connections** 

| Field         | Description                                                                         |  |
|---------------|-------------------------------------------------------------------------------------|--|
| Connection ID | Identifier of an SCCP connection for an active call that uses this DSP farm service |  |
| Session ID    | Identifier of an SCCP session for an active call that uses this DSP farm service    |  |
| Session Type  | Type of DSP farm service for this SCCP connection                                   |  |
| Mode          | Mode for direction of traffic for this SCCP connection                              |  |
| Codec         | Codec provisioned for this SCCP connection                                          |  |
| Remote IP     | IP address of the remote endpoint for this SCCP connection                          |  |
| Remote Port   | Port number of the remote endpoint for this SCCP connection                         |  |

| Field        | Description                                                      |  |
|--------------|------------------------------------------------------------------|--|
| Source Port  | Port number of the local endpoint for this SCCP connection       |  |
| Last Updated | Date and time when the information on this page was last updated |  |

The following table describes the information that you see when you monitor DSP farm resources that are active on a device.

**Table 39: Voice DSPFarm Active Monitoring Information** 

| Field            | Description                                                                   |
|------------------|-------------------------------------------------------------------------------|
| DSP              | Identifier of the DSP for an active call that uses this DSP farm service      |
| Status           | Status of the DSP for an active call that uses this DSP farm service          |
| Resource ID      | Resource Identifier that is associated with the DSP that this connection uses |
| Bridge ID        | Bridge Identifier that is associated with the DSP that this connection uses   |
| Transmit Packets | Number of packets that this connection has transmitted                        |
| Received Packets | Number of packets that this connection has received                           |
| Last Updated     | Date and time when the information on this page was last updated              |

# **Cisco Unified Communications FXS and FXO Caller ID Support**

**Table 40: Feature History** 

| Feature Name                                                  | Release Information                                                             | Description                                                                                                    |
|---------------------------------------------------------------|---------------------------------------------------------------------------------|----------------------------------------------------------------------------------------------------|
| Cisco Unified Communications<br>FXS and FXO Caller ID Support | Cisco IOS XE Catalyst SD-WAN<br>Release 17.8.1a<br>Cisco vManage Release 20.8.1 | This feature lets you configure Foreign Exchange Station (FXS) and Foreign Exchange Office (FXO) caller ID features by using Cisco SD-WAN Manager CLI add-on feature templates. |

## Information About Adding Voice Features with a CLI Add-On Feature Template

You can configure FXS and FXO caller ID features in Cisco IOS XE Catalyst SD-WAN devices by using CLI add-on feature templates. For detailed information about CLI add-on feature templates, see CLI Add-On-Feature Templates.

Caller ID is an analog service by which a telephone central office switch sends digital information about an incoming call. The Caller ID feature for analog FXS ports is configurable on a per-port basis to phones that

are connected to analog FXS voice ports. Caller ID also is available on analog FXO ports. Caller ID-related features are based on the identity of the calling party.

If an FXS voice port has caller-id commands configured, remove all the caller-id configurations before changing the signaling type from loop-start or ground-start to Direct Inward Dialing (DID).

If you remove a voice port from a device after a caller ID command is configured, remove the caller ID configuration from the device. Otherwise, a voice port configuration mismatch occurs between the Cisco IOS configuration and the Cisco Catalyst SD-WAN configuration.

# Supported Devices for Adding Voice Features with a CLI Add-On Feature Template

- Cisco NIM-2FXO network interface module
- Cisco NIM-4FXO network interface module
- Cisco NIM-2FXSP network interface module
- Cisco NIM-4FXSP network interface module
- Cisco NIM-2FXS/4FXOP network interface module
- Cisco SM-X-72FXS double-wide service module
- Cisco SM-X-24FXS/4FXO single-wide service module
- Cisco SM-X-16FXS/2FXO single-wide service module
- Cisco SM-X-8FXS/12FXO single-wide service module

## Restrictions for Adding Voice Features with a CLI Add-On Feature Template

- Caller ID must be enabled with the caller-id enable command before you use any of the caller-id commands.
- When the **caller-id alerting dsp-pre-allocate** command is used or disabled, the FXO voice port is automatically shut down and then brought up to allocate or deallocate the DSP voice channel if the FXO port is in the Idle state.

## Configure Voice Features with a CLI Add-On Feature Template

The following commands provide configuration options for caller ID features:

- caller-id alerting dsp-pre-allocate: Statically allocates a digital signal processor (DSP) voice channel for receiving caller ID information for an on-hook (Type 1) caller ID at a receiving FXO voice port.
- caller-id alerting line-reversal: Sets the line-reversal alerting method for caller ID information for an on-hook (Type 1) caller ID at a sending FXS voice port and for an on-hook caller ID at a receiving FXO voice port.
- caller-id alerting pre-ring: Sets a 250-millisecond pre-ring alerting method for caller ID information for an on-hook (Type 1) caller ID at a sending FXS and a receiving FXO voice port.

- **caller-id alerting ring**: Sets the ring-cycle method for receiving caller ID information for an on-hook (Type 1) caller ID at a receiving FXO or a sending FXS voice port.
- caller-id block: Requests blocking of caller ID information display at the far end of a call that originates from an FXS port.
- caller-id format e911: Specifies the caller ID message type that should be the enhanced 911 format for calls that are sent on FXS voice ports.
- caller-id mode: Specifies a noncountry, standard caller ID mode for a receiving FXO or a sending FXS voice port.
- clid dtmf-codes: Specifies global caller ID DTMF start, redirect, and end codes.

## **Examples of Adding Voice Features with a CLI Add-On Feature Template**

The following example shows caller ID configuration for FXS ports:

```
voice service pots
   clid dtmf-codes ABC
voice-port 1/0/0
   caller-id enable
   caller-id alerting ring 3
   station name West Wing
   station number 4085550100
voice-port 1/0/1
   caller-id enable
   caller-id mode DTMF start * end #
   caller-id alerting line-reversal
   station name East Wing
   station number 4085550101
voice-port 1/0/2
   caller-id enable
   caller-id mode BT
    caller-id alerting pre-ring
    station name Jose
    station number 4085550102
voice-port 1/0/3
   caller-id enable
   caller-id block
   station name a-sample
    station number 4085552000
voice-port 1/0/4
   caller-id enable
   caller-id format e911
    station name sample-2
    station number 4085552222
```

The following example shows caller ID configuration for FXO ports:

```
voice service pots
    clid dtmf-codes ABC
!
voice-port 2/0/0
    cptone BR
```

```
caller-id enable
caller-id alerting line-reversal
caller-id alerting dsp-pre-allocate
!
voice-port 2/0/1
caller-id enable
caller-id alerting ring 2
!
voice-port 2/0/2
caller-id enable
caller-id BT FSK
caller-id alerting pre-ring
```